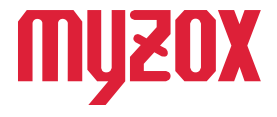

### RTK Dual-band GNSS Receiver  $\mathbf{H}$ ォ ゥ  $\overline{a}$ **GEO WALKER**

# 2周波RTK-GNSS受信機

# GW01 取扱説明書

#### はじめに

この度はGW01をお買い上げいただきまして誠にありがとうござ います。本書をよくお読みになり正しくお使いください。本書の警 告や注意を守り、正しく安全にご使用ください。本書は紛失しな いよう大切に保管してください。

本書では、正しく安全にご利用いただくための方法及び 基本的な使用方法の説明をします。

v1.0.1

# **GEO WALKER**

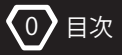

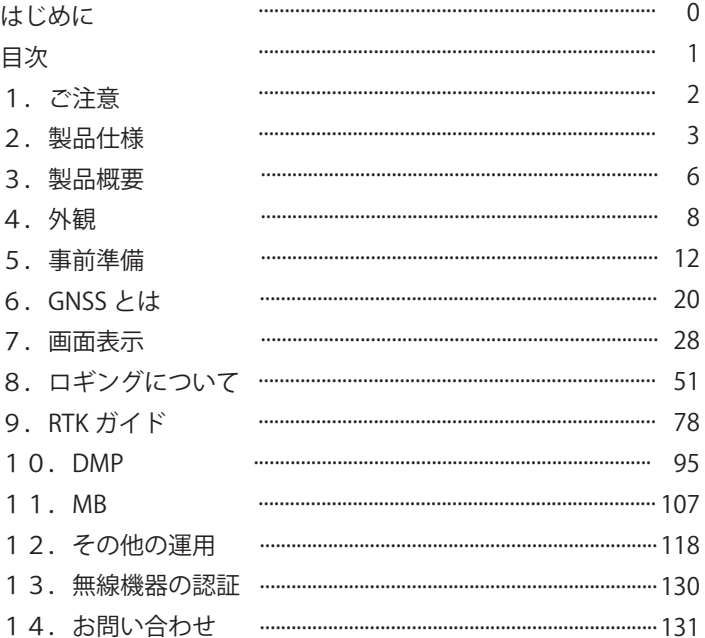

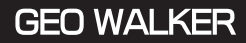

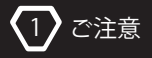

# 1. ご注意

#### 安全に関する項目 〈ご使用の前に必ずお読みください〉 安全上の注意事項

お使いになる人や他の人への危害、 財産への損害を未然に防ぐため、 ご使用は以下の注意事項を守って安全に行ってください。

#### マークの意味

- 警告: 人体に影響を及ぼしたり機器や財産に大きな影響を 与える可能性があることを示しています。
- ▲ 注意:機能停止を招いたり正しく動作しない可能性があることを 示しています。 十分注意してください。

#### 安全使用のための警告文

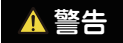

- この受信機で得られた情報を人命に関わる判断及び危機等の制御に 使用しないでください。
- ・ 本機のネジ穴には指や異物を入れないでください。
- ・ 本機を分解したり改造しないでください。
- くは内部が破損する可能性があります。 ・ 本機に強い衝撃を与えないでください。 衝撃により電源が落ちる、 もし
- ・ 本製品では Android の疑似ロケーション機能を使用します。 GNSS 情報を使用したアプリケーションの一部では使用できない場合や 不正利用とみなされる場合がございます。

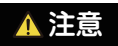

- ・ 本機は完全防水ではございません。 水中でのご使用はおやめください。
- ポール、三脚等への固定の際は強く締めすぎないようにしてください ネジ穴付近が破損する恐れがあります。
- ・ 保管時は直射日光の当たらないところに保管してください。

-2-

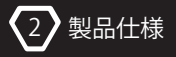

# 2. 製品仕様

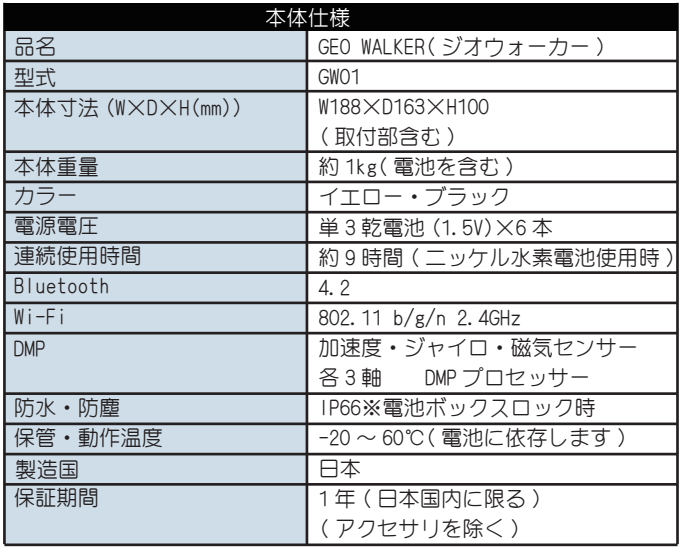

・ 保管時は直射日光の当たらないところに保管してください。

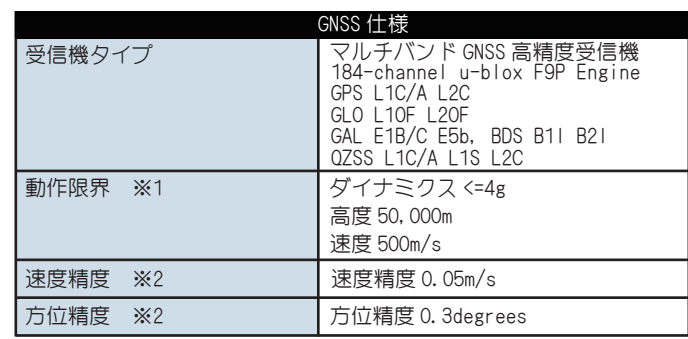

 $\left\langle 2\right\rangle$  製品仕様

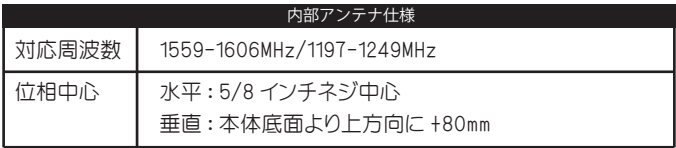

# **GEO WALKER**

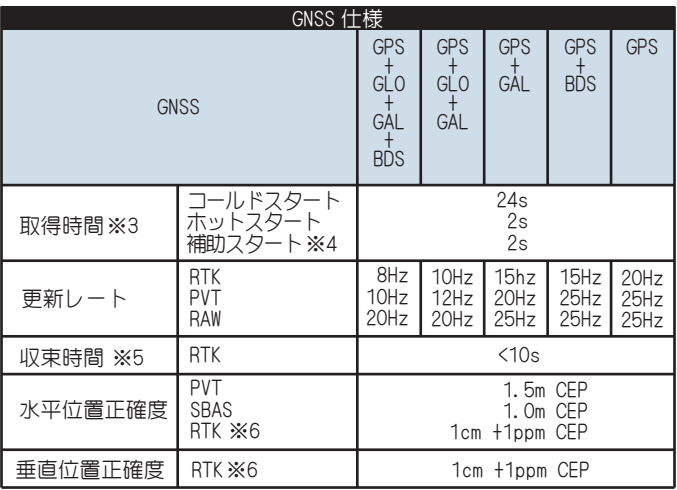

※1 <4g プラットフォームを想定

※2 50%@ 30m/s

2 製品仕様

※3 命令された開始。 -130dBm のすべての衛星

※4 支援データ接続の速度と遅延に応じて、コマンドスタート

- 衛星の視程、および形状によって異なります ※5 大気条件、ベースライン長、GNSS アンテナ、マルチパス条件、
- れます。 は考慮されていません。ppm は最大 20km のベースラインに制限さ 使用して測定。 アンテナの位相中心オフセットエラーの可能性 ※6 1 km のベースラインと、良好な接地面を備えたパッチアンテナを

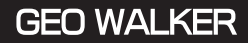

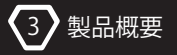

# 3. 製品概要

### 3-1. 概要

本機は 2 周波 RTK を搭載した GNSS レシーバーです。 Android™専用アプリ と Bluetooth で通信します。 また Wi-Fi を内蔵しています。 GNSS とは Global Navigation Satellite System 全球衛星測位システムの総称です。

### 3-2. 特長

#### 全体概要

- ヘビーデューティー仕様の高精度 GNSS レシーバーです。 ・ 本機は 2 周波 RTK でセンチメートルレベルの測位精度を持つ
- ・ 場所や天候を選ばず高精度の位置情報をアクティブに使用できます。
- ・軽量コンパクト
- ・防塵、 防滴 IP66
- ・ 2 周波同時受信
- ・安心の技適、 FCC、 Bluuetooth SIG に対応または取得済
- ・1 年保証 ( 日本国内のみ 付属アクセサリを除く )

#### 衛星関連

- ・ RTK は基準局、 移動局のどちらにも対応
- ・ 184 チャンネル ublox F9P エンジン
- 同時受信 ・ 4つの GNSS 群 (GPS+QZSS( みちびき ),GLONAS,Galileo,BeiDou) の
- ・ QZSS( みちびき )4 基すべてに対応 (2019/07/20 現在 )
- ・ みちびき SLAS 補強信号、 SBAS 補強信号対応

\*Android™ は Google LLC の商標です。

-6-

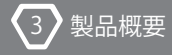

#### 精度

- ・ RTK Fix 時 水平位置精度 1.0cm+1ppm CEP
- ・ 単独測位 水平位置精度 1.0m CEP (SBAS)
- ・ 最高 25Hz のナビゲーション更新レート (RTK は最高 20Hz)

#### その他

- ジャイロセンサー、 磁気センサー各三軸 ) •9軸デジタルモーションプロセッサー内蔵(加速度センサー
- ・ Moing base 対応予定
- ・ Wi-Fi 802.11 b/g/n モジュール内蔵
- ・ Bluetooth 4.2 モジュール内蔵
- ・ Ntrip サーバー内蔵
- ・ 測位結果 (NMEA) 出力用の TCP クライアント内蔵
- ・ 自動ボーレート設定
- ・起動時の設定保存
- •2 周波高性能アクティブアンテナ
- ・アンテナ短絡検出及び雷源供給遮断による保護機能
- ・Android™用専用サービスアプリ [GEO WALKER APP] を無償提供
- ・Bluetooth 経由での本体ファームウェアアップデート
- ・u-blox 社製 windows 用ソフト u-center 対応
- ・F9P ボーレート自動検出と設定機能

-7-

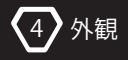

# **GEO WALKER**

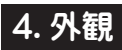

4-1. 本体外観

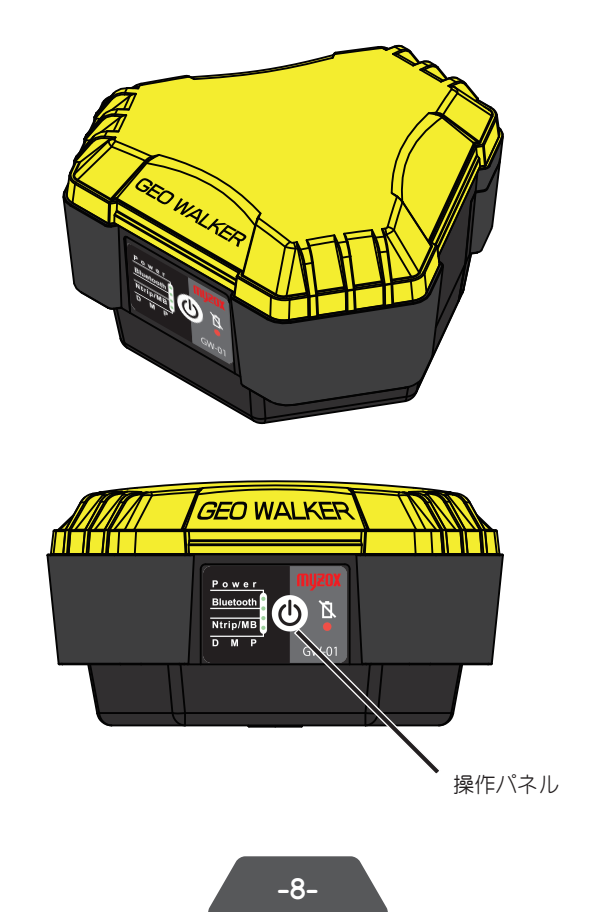

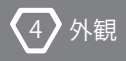

### 4-2. 操作パネル

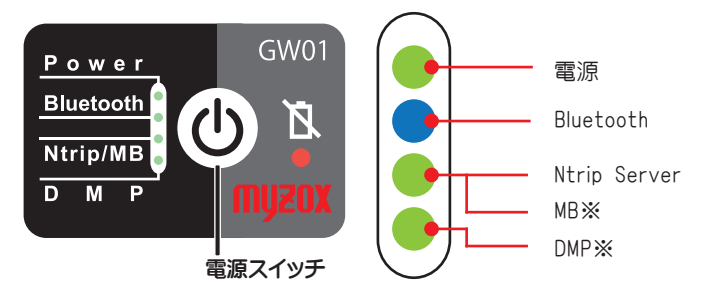

## 電源スイッチ長押しで本体のオンオフが可能

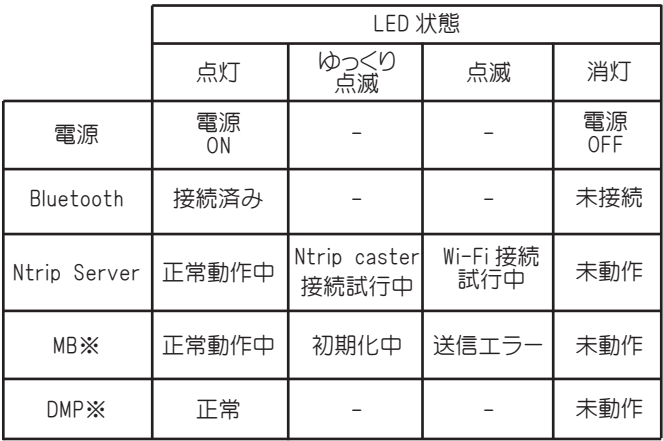

-9-

※MB : ムービングベース

※DMP : デジタルモーションプロセッサ

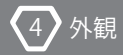

#### ローバッテリー警告

本機にはローバッテリー警告 LED が搭載されています。 バッテリーレベル が低下すると LED が点滅、 点灯するように設計されています。

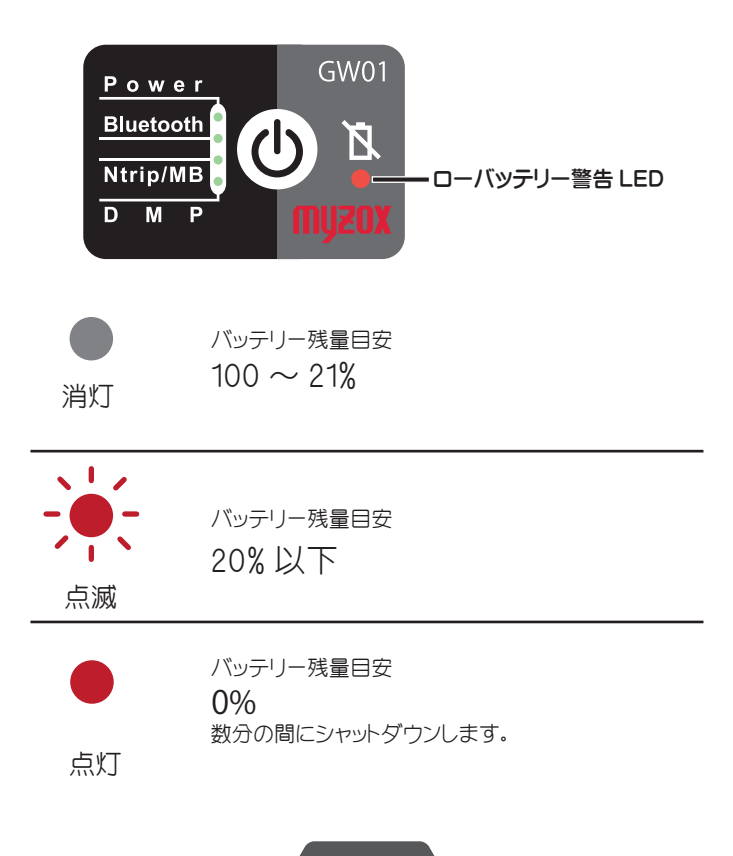

-10-

#### ①位相中心に関して

外保

本機は 5/8 インチネジ穴の中心にアンテナ位相の XY 中心が位置 しています。 また Z 軸に関しては 5/8 インチネジ穴底面から 80mm 上部に位置しています。

実際に計測する際はアンテナ高にこちらの数字をプラスしてください。

例 2m のポールに取り付けした場合 2.080 とご入力ください。

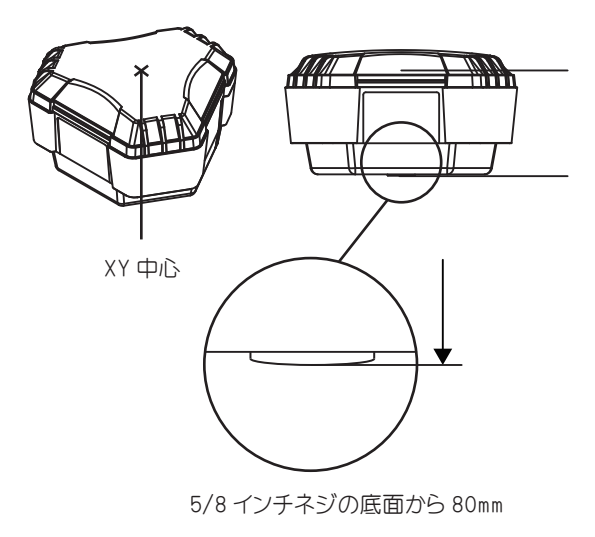

位相中心

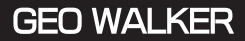

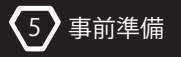

# 5. 事前準備

# 5-1. ご使用の前に

①付属品を確認する。

本製品は以下の製品が同梱されています。

- ・ GEO WALKER 本体 ・ 充電式ニッケル水素電池 ( 単 3 形 )12 本
- •充電器 2個 ハードキャリーケース クイックスタートガイド 保証書

②ニッケル水素電池を充電する。

本製品は単 3 形ニッケル水素電池 6 本で約 9 時間動作します。 初めて ご使用する場合は付属のニッケル水素電池6本を満充電にしてからご 使用ください。

③GEO WALKER アプリのダウンロードとインストール。

します。 QRコードをスキャンして、お手持ちのモバイル端末にアプリをインストール Google Play でGEO WALKER またはジオウォーカーで検索するか以下の

GEO WALKER アプリは Android™ 5.0 以降と互換性があります。

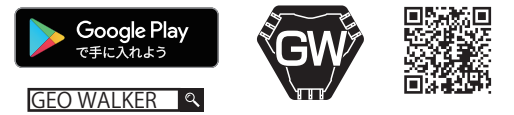

Google Play および Google Play ロゴは、 Google LLC の商標です。 Android™ は Google LLC の商標です。

アプリケーションをダウンロードすることができます。 Google Play で GEO WALKER が見つからない場合当社ホームページで

https://www.myzox.co.jp/geowalker/

上記のURLにごアクセスいただきお知らせをご確認ください。

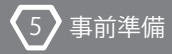

④位置情報配信サービス会社との契約 (cm 級の精度を求める場合 ) 契約は、 お客様より配信サービス会社に直接お申し込みください。 お求めの場合、 別途配信サービス会社とのご契約の必要がございます。 ネットワーク型 GNSS サービスを基準局として、 より高精度な測位を

### 5-2. 疑似ロケーションを有効にする

本機は高精度な測位データを様々なアプリーケーションで利用できるよう に、 Android™の疑似ロケーション機能を使用します。 疑似ロケーションを 有効にすることにより、 お客様の端末に搭載されている GNSS アンテナの 位置情報データを本機の測位データに書き換えることができます。

そのため、 本機を使用するには疑似ロケーションを有効にする必要があり ます。

本製品では Android の疑似ロケーション機能を使用します。 ない場合や不正利用とみなされる場合がございます。 GNSS 情報を使用したアプリケーションの一部では使用でき ご注意ください。

など ウォーキングアプリ 例 GPS 情報を利用するゲームアプリ

#### Android™の設定を行う- 疑似ロケーションの有効化

5 事前準備

連続してタップします。 ( 回数は機種やバージョンにより異なります) ①Android の [ 設定 ]-[ システム ]-[ 端末情報 ] から [ ビルド番号 ] を

- ションが既に有効です」 と表示されます。 有効になっています。 既に有効になっている場合は 「開発者向けオプ ②これでデベロッパーになりました!! と表示されれば開発者モードが
- の選択 ] をタップし 「GEO WALKER」 をタップします。 ③Android の [ 設定 ]-[ 開発者向けオプション ] の [ 仮の現在地アプリ
- ※「開発者向けオプション1のその他の項目は絶対に変更しないで

お客様の責任において行ってください。 ください。 Android が正常に動作しなくなる事があります。 変更は

お問い合わせください。 ※上記項目は端末ごとに異なります。詳細はご使用の端末メーカーに

以上でアプリケーションを起動する準備が整いました。 実際に起動してみましょう。

### 5-3. 本体のペアリング

5 事前準備

- まで差し込みます。 ①電池ボックスに単3電池6本を入れ、ボックスを筐体にカチッと音が鳴る
- 矢印方向に上げ電池ボックスをロックします。 ②電池ボックス外側にある下記図 ( ロックされた状態 ) のロックつまみを

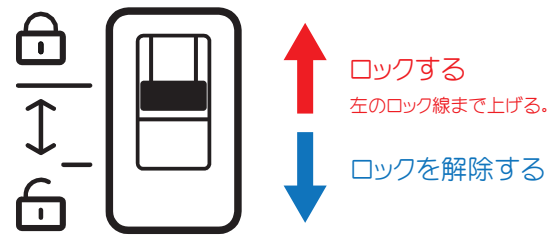

- ※ロックされていない状態では防水・防塵性はありませんので ご注意ください。
- ※電池ボックスを取り外す際は必ずロックを外してから取り出して ください。
- ③電源ボタンを長押しし電源を入れます。
- ④緑色の電源 LED(Power) が点灯していることを確認します。
- または 「 更新 ]、 [新しいデバイスとペア設定する] をタップします。 ⑤Android の [ 設定 ]-[Bluetooth] を開いて、 [ デバイスの検索 ]
- ⑥[ 使用可能なデバイス ] に GW01 と表示されたらタップして
	- ペアリングを開始します。
- タップします。 ⑦「GW01 をペアリングしますか?」 と表示されたら、 [ ペア設定する ] を

ペアリングは完了です。 [ ペアリングされたデバイス ] の一覧に GW01 が表示されていれば

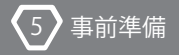

### 5-4. レシーバの基本設定と接続方法

設定の変更は [START] ボタンを押す前に行ってください。

GEO WALKER アプリでは GEO WALKER 本体 ( 以下レシーバとします。 ) の 様々な設定を行うことができます。

GEO WALKER アプリは Bluetooth 接続ができた直後に、 都度設定情報を レシーバに送信し適用します。 レシーバの電源を切ると一部を除きその内 容は失われます。

監視モード

GEO WALKER アプリでレシーバの起動設定で動作しているときは、 Bluetooth 接続時にアプリの設定内容を送信してほしくない場合がありま す。 そのため、 レシーバの起動設定が有効または内蔵 WiFi を使用中の時 は、 Bluetooth 接続時に設定情報を送信しません。

画面には [監視モード : レシーバー起動設定で動作中] と表示されます。

#### 使い方

サービス開始

- 求められます。 すべて [許可] を選択します。 ①GEO WALKER アプリを起動します。 初回設定時に複数のアクセス許可を
- [GW01] を選択します。 ②[Select device] 下の▼をタップし、 ペアリング済みデバイス一覧から
- ③[OK] をタップします。
- ④[START] をタップすると Bluetoooth 接続を開始します。
- 表示されます。 ⑤接続が完了すると [Bluetooth] 右横に接続済を示す緑色のマークが

-16-

サービス停止

5 事前準備

①GEOWALKER アプリを起動します。

ます。 ②[Stop] ボタンをタップすると Bluetooth 接続を切断しサービスを終了し

Bluetooth の通信状態

Bluetooth の通信状態を確認することができます。

接続済みマークの横のグラフは、 受信バッファーにあるデータ量を 示します。 この量の増加が続くと処理が間に合わなくなることを 示しています。 緑色の範囲を増減している分には問題ありません。 黄色 ・ 赤色は問題が発生する兆候です。 ( ただし、 設定変更や 接続直後に黄色 ・ 赤色になるのは問題ありません。 )

[Msg Err/Total] には、 受信した総メッセージ数とデータ不整合 ( チェックサムエラー ) を検出したメッセージ数が表示されます。 設定変更や接続直後では多少のエラーが検出されますが、 1 時間ほどの運用で 0.5% 以下が通常です。 それ以上の場合は、 以下のような点を確認又は処置してください。

- ・ 端末 Bluetooth の故障
- または、 GEO WALKER との距離が遠すぎやしないか ・ 周辺に 2.4Ghz 帯の強い電波を出すものが無いか (WiFi も 2.4Ghz)
- ・ 更新レートや選択している GNSS を減らす
- データが通信されます ) ・ Satellites の表示を OFF にする (Satellites の表示にはかなり多くの
- ( 通常は GGA、 RMC、 VTG の 3 つで OK です ) ・ NMEA を出力している場合は、 不要なメッセージタイプを OFF にする
- ペアリング済みデバイスを削除する ) ・ 端末で他の Bluetooth 処理をしていないか確認する。 ( 不要な

バックグラウンド動作通知

5 事前準備

[GEO WALKER Location service] が表示されます。 バックグラウンドで動作中の場合、 Android の通知領域に GEO WALKER アプリを全面にしたり画面を表示しておく必要はありません。 GEO WALKER とアプリケーションとの通信はバックグラウンドで行われます。

バックグラウンド動作を停止する場合には、 サービス停止を行ってください。

# **GEO WALKER**

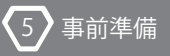

#### アプリケーション画面

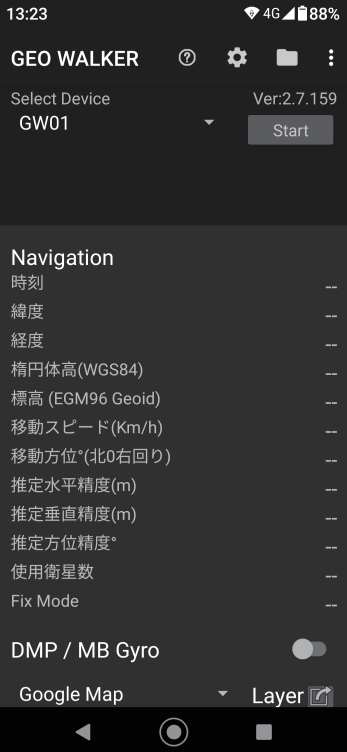

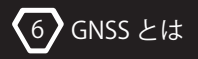

# 6.GNSS とは

一般的に自分の位置を推定する衛星測位システムは GPS と呼ばれること が多いですが、 GPS とは米国が打ち上げた衛星システムのことのみを指 します。

今現在では米国の GPS 以外にも様々な国、 地域で運用している衛星が あり、 それらナビゲーション衛星の総称を GNSS と呼びます。

現在では米国 (GPS)、 ロシア (GLONASS)、 欧州 (Galileo)、 中国 (Beidou) 日本 (QZSS) などがあります。

3 つ以上の GNSS 衛星から現在地を特定し、 電波到達時刻の補正を行って 位置情報を出す仕組みです。

GEOWALKER は RTK 測位法を主に用いて手軽に素早く高精度な GNSS 測量 ができることをコンセプトに置いた機器となります。

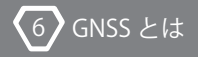

# GNSS の精密測位に関して

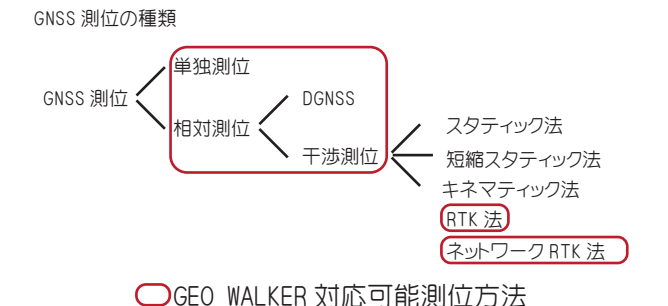

RTK とは

リアルタイムキネマティックという用語の略で、 GNSS 受信機の1台を 固定点に据付け、 他の1台を用いて他の観測点を移動しながら、 固定点と 観測点の相対位置 (基線ベクトル) を求めるキネマティック法で観測デー タをリアルタイムに計算をさせたものです。

#### 単独測位

測定時間が短い 基準点が不要 観測点で衛星からのデータを元に計算する方法。 精度 10 ~ 100m 程度

#### DGPS 測位

精度 数 m 程度

する方法。 基準局の衛星信号を元に補正データを観測点へ送信し、 観測点で測位

補正データを配信する基準局と補正データを受信する移動局が必要

#### RTK 測位

精度 数 cm 程度

の位置を測位する方法 衛星からの信号を 2 機以上受信機で受信し、 リアルタイムで解析し移動局

2 機の受信機が必要

#### スタティック測位

精度 数 mm 程度

を後処理で解析して測位する方法 衛星からの信号を 2 機以上の固定局で長時間静止状態で受信し測定データ

-22-

RTK 測位法は [基準局] と [移動局] の通常 2 台の GNSS が必要ですが、 GEO WALKER では 1 つの [基準局] にネットワーク配信サービスを使用す ることにより固定局が不要で、 RTK を行うことのできるネットワーク RTK に 対応しております。

#### 精度

測位方法に対しての目標精度が得られるよう工夫うすることが必要です。 される場合があります。 誤差になりうる要因をできるだけ排除することで、 GNSS 測量における精度は GNSS 衛星配置や数、 周辺環境に大きく左右

#### 主な誤差要因

・DOP( ドップ Dilution of Precision)

精度低下率を示す用語で、 GNSS 測量で最も精度に影響する誤差要因 です。

主な DOP の種類

HDOP: 水平方向の精度低下率

VDOP: 垂直方向の精度低下率

PDOT:3 次元方向の精度低下率

- で衛星数が不足している場合 - 周辺に高層建築物や樹高の高い樹木があり上空視界が狭い環境など
- 時間帯により絶対的な衛星数が少ない場合
- ていない場合 - 衛星数は十分だが、 密集しており、 上空視界にまんべんなく配置され

上記の場合に DOP 値が高い ( 精度が悪い ) といえます。

-23-

避けて計測することで対策可能です。 上空視界を確保した場所へ移動することや、 衛星配置の悪い時間帯を

時刻に衛星配置が最適かどうか確認することがベストです。 DOP の確認は WEB サービス等で確認可能であり作業計画時に計測予定

#### ・マルチパス誤差

 $6$  GNSS  $+11$ 

かずに反射して受信すことが起こります。 周辺に背の高いビルや木々があることで、 アンテナへの電波が直接届

いるところと全く違う場所を示したりすることが発生します。 その場合、 電波の到達時間や想定到達場所に誤差が生まれ、 測位して

は上げる必要があります。 影響を少なくするために GNSS 受信機を地表面からある程度の高さまで の電波を遮るように設計されているため、 問題になることはまれですが 地表面からマルチパスによる影響は、 基本的には GNSS 受信機が下から

・電離層誤差

的に想定上の位置と実際の位置がずれることが発生します。 衛星からの電波が電離層を通過する際に、 電波の速度が低下して最終

誤差が生まれる可能性があります。 また、 太陽フレアなど太陽活動が激しいと電離層を乱し、 電離層による 異なる複数の電波帯域を解析することで誤差を補正することが可能です。 その場合に 2 周波以上の高性能 GNSS 受信機を使用して、 到達時間の

避けることで対策可能です。 頻繁に起きる事例ではありませんが、 太陽活動が活発なときは観測を

-24-

・仰角マスク

6) GNSS  $\times$  Lt

る場合があります。 衛星のみを選別することで測定精度が一定化され、 良い結果が得られ の衛星を遮断し、 計測場所の天頂 ( 真上 ) 周辺の受信状態の良い これを設定することで、 地表水平線からの上向きの一定角度 ( 仰角 )

#### みちびきに関して

- ・みちびきとは
	- 日本によって運用されている準天頂衛星システムの総称です。
	- QZSS とも呼びます。

常に同じ位置で静止しているように見えます。 3 号機は静止衛星で地球の自転に合わせた速度で、 地球からみて 軌道が設定されています。 2021 年現在 4 機が稼働、 運用中です。 日本を含む東アジア、 オセアニアの上空を 8 の字で周回するような

・みちびきの特徴

とどまるような軌道を持っています。 GPS,GLONASS,Galileo 等とは異なり、 日本の上空付近を 24 時間 365 日

す。 い都市部では誤差や精度低下が起こる確率を減らすことが期待できま そのため、 みちびきを使った電波を受信することで、 受信環境の良くな

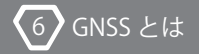

#### 補強データ配信機能

- の機械でも数メートル単位の精度で測位できるようになります。 DGPS の原理と同じように対応受信機への補正データ配信を行い、1台 精度に衛星電波を補正できる日本国内向けのサービスです。 みちびきの L1S もしくは L5S の信号を使って最高 1 ~ 3m 程度までの ・ SLAS(sub-meter level augmentation signals)
- エリアとする EGNOS、 日本をサービスエリアとする MSAS などがあります。 テム。 北アメリカをサービスエリアとする WAAS、 ヨーロッパをサービス を受信することで、 GPS 衛星等を使った測位の精度を高める DGPS シス ・ SBAS(Satellite-based augmentation system) 静止衛星から位置補正情

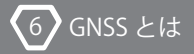

# GNSS 測位ガイド

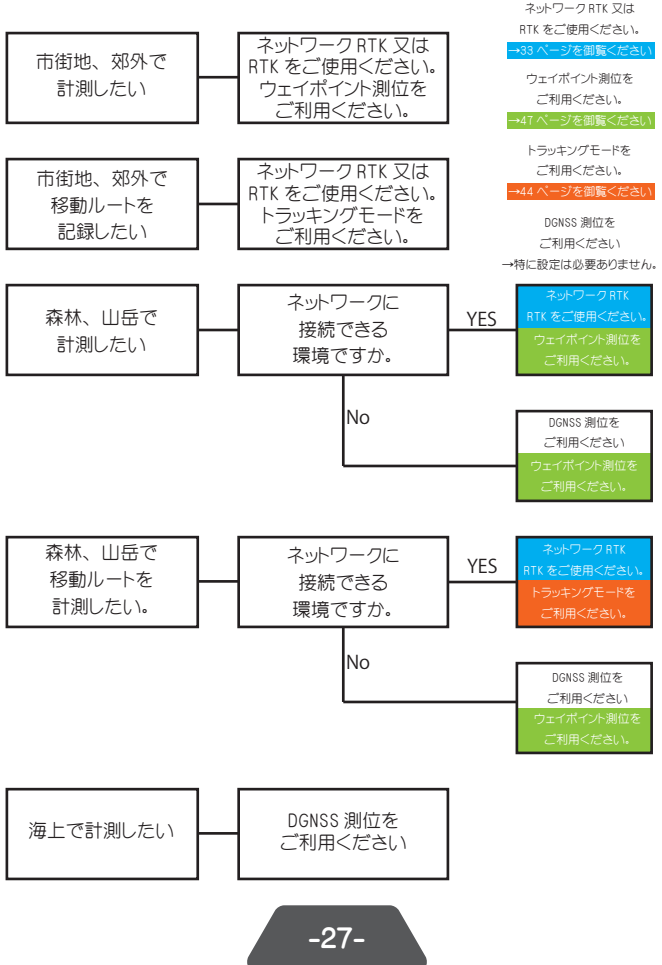

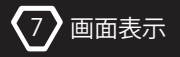

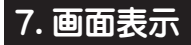

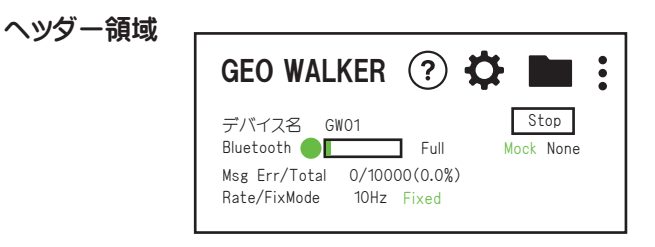

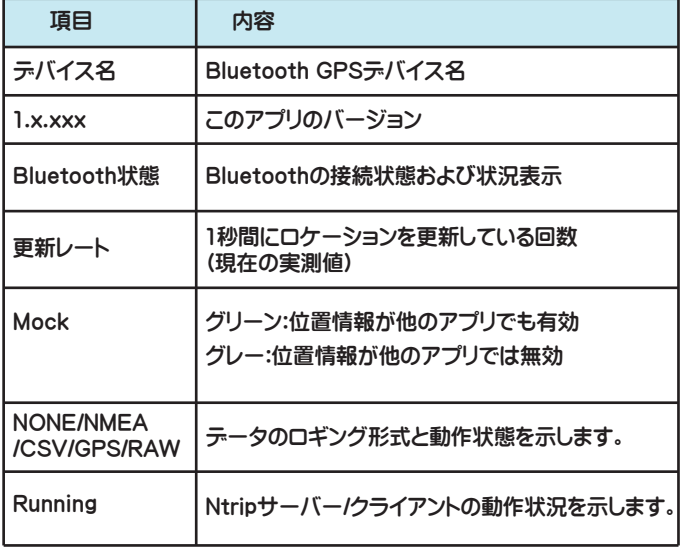

### **Navigation**

7 画面表示

測位値 ( 経度、 緯度、 スピード、 方角、 精度、 利用衛星数等 ) を表示し ます。 この値は、 GEO WALKER から受信した生の値です。

緯度 ・ 経度 ・ 標高 ・ 楕円体高は常にアンテナ位置 ( 位相中心 ) での位置 を示します。 本体の計測レートに関わらず、 1 秒間隔で値が更新されます。 ヘッディング、 ローパスフィルター、 傾斜補正などで GNSS の測位値に対 して補正が加えられている値は緑で表示されます。

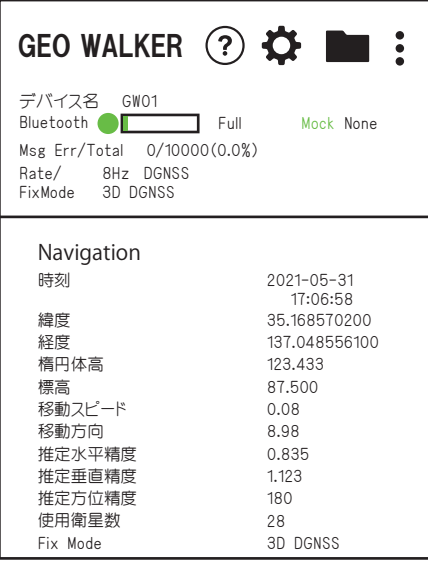

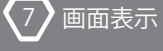

### Fix Mode

Fix Mode の意味は以下のとおりです。

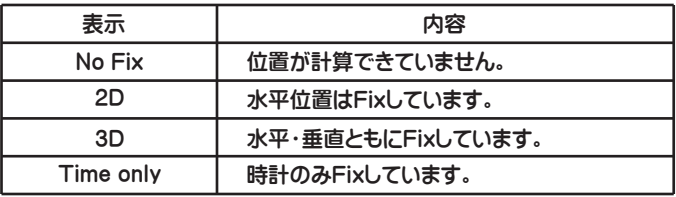

上記文字列の後ろに状態に応じて以下の文字が付加されます。

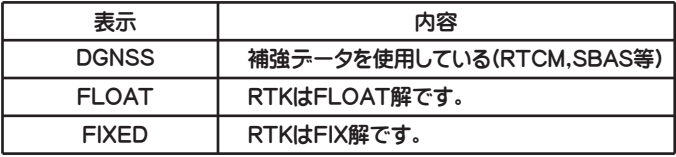

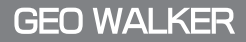

### DMP/MB gyro

7 画面表示

デジタルモーションプロセッサーのヨー・ロール·ピッチの値と 3D 図をモ ニターできます。

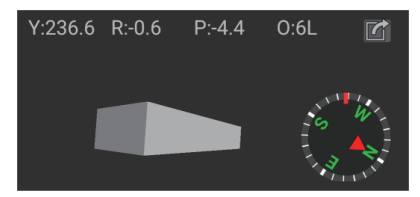

値は緑色で表示されます。 加えて MB gyro の内容が表示されます。 その場合、 ヨー ・ ロール ・ ピッチの また、 Moving Base による 2 軸のジャイロが動作している場合は、 DMP に

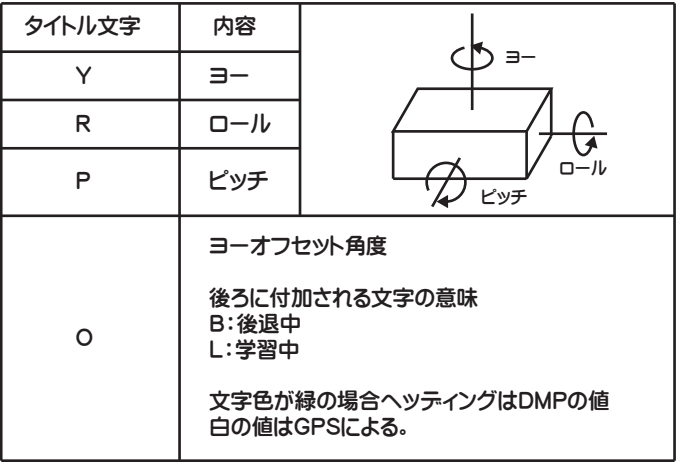

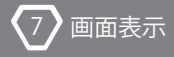

#### ユニット取り付けオフセット

①車両やポールなどを水平または垂直な状態にします。 ※GEO WALKER は極端な傾きの中では使用できませんのでご注意ください。 ユニット取付時の傾き等の補正値の入力は、 わずかなステップで行えます。

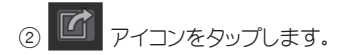

ゼロ点調整する項目にチェックを付けて [OK] をタップします。

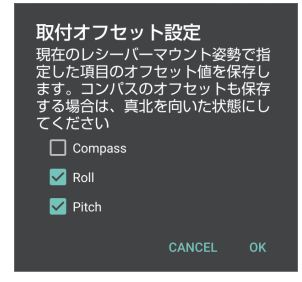

行う心要があります。 尚、 Compass もゼロ点調整する場合は、 前方面を真北に向けた状態で

傾斜補正等で使用する場合は→95 ページからの DMP 項目を御覧ください。

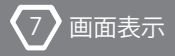

### Map

マップは、 Google マップと Open StreetMap のいずれかを選択できます。 また、 OpenStreetMap 上にタイル画像の地図レイヤーとして重ねることが できます。

#### マップの選択

レイヤーの選択は 4 アイコンをタップします。

GoogleMap の場合はレイヤーではなく 3 つの地図の種類から選択できます。 左にグリーンのアイコンが付いているものが現在選択されている地図です。

①通常 (Normal)

- ②衛星写真 (Satellite)
- ③地形図 (Terrain)

使用したい形式をタップします。

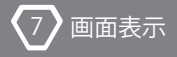

#### OpenStreetMapの場合

OpenStreetMap は、 基本レイヤーに OpenStreetMap 標準のマップが表示 されます。 レイヤーウィンドウでは追加するレイヤーを選択します。

端末のロケーションが日本の場合は。 国土地理院基本図と空中写真が デフォルトで追加されています。

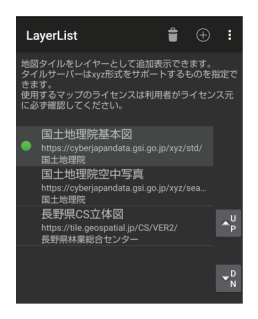

#### 使用するレイヤーの選択

使用したいレイヤー行をタップします。 タップする度に有効 / 無効が反転 します。 有効な場合、 左にグリーンのアイコンが表示されます。

#### レイヤーの表示順の変更

移動対象レイヤーは背景がグレーになっている行です。 右側の [UP] [DN] で上下できます。 リストの上から順に表示されます。

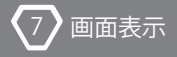

#### レイヤーの表示順の変更

移動対象レイヤーは背景がグレーになっている行です。 右側の [UP] [DN] で上下できます。 リストの上から順に表示されます。

レイヤーの追加

①⊕ マークをタップします。

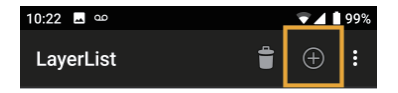

②ダイヤログの項目を入力して[OK]をタップします。

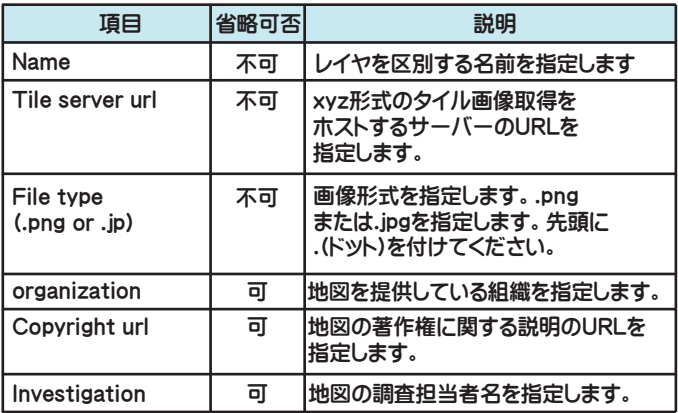

なお、端末内のオフライン画像をホストする指定はできません。

$$
-35-
$$
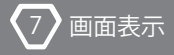

#### 地図の著作権について

レイヤーに追加される地図については、 利用される方自身で地図の 著作権についてご確認いただき使用許諾を得てください。 特に、 画像をコピーしたり転用される際はご注意ください。

GEO WAI KER 並びに弊社は地図を表示する仕組みを提供するものであり、 その使用許諾を提供するものではございません。 印刷等される際はご注意ください

#### レイヤーの編集

編集したいレイヤーの行を長押しします。 編集ダイアログが開きます。 なおシステムで提供している国土地理院の定義はグレーアウトされ 編集できません。

#### レイヤーの削除

①削除したい行をタップして選択します。 ( 背景をグレーにする ) ②アクションバーのごみ箱アイコンをタップします。 ③確認ダイアログが出ますので [OK] をタップします。

#### レイヤー定義をデフォルトに戻す

レイヤー定義をインストールした状態に戻すことができます。 ① メニューをタップします。

②[デフォルトに戻す] をタップします。

-36-

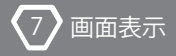

#### OpenStreetMapのオフラインキャッシュ

OpenStreetMap とそのレイヤーで一度表示された地図は端末内に キャッシュされ、 インターネットの無いところでも表示できます。

## マップの拡大縮小について

マップやレイヤーは、 提供される地図によって倍率 ( ズーム ) が異なって います。 画像の無い倍率の場合は全く表示されないか、 ぼやけた表示に なります。

# センチメートルレベルの拡大について

OpenStreetMap で + ボタンで地図を拡大するとセンチメートルレベル での位置のトラッキングが可能です。

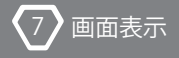

# **Satellites**

この情報は、 レシーバーの更新レートに関わらず 1 秒に 1 回更新されます。 レシーバーが捕捉している衛星の情報をアプリ画面でグラフ表示します。

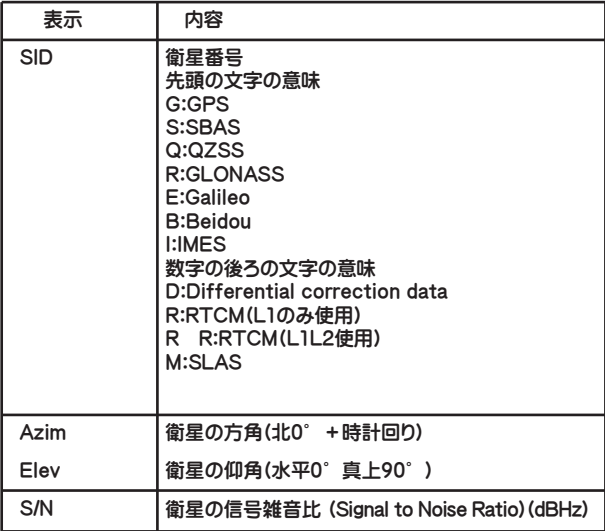

いう表記は、 GPS/QZSS 用の名称で便宜上他の衛星にも使用しています) 2 周波目は L2 列に表示されます。 グラフは下側が L2 です。 (L1/L2 と そのため、 S/N の値は2つの値を表示します。 1 周波の場合は L1 に、 GEO WALKER では 1 つの衛星から 2 つの周波数の電波を受信します。

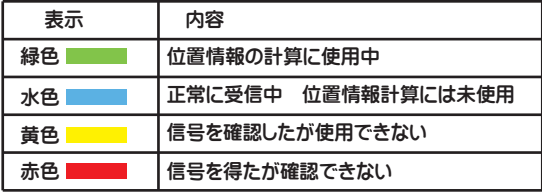

 $\sqrt{7}$ 画面表示

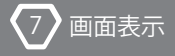

# その他の設定項目

設定項目の説明はアプリケーションの各項目に記載されております。 本項では補足が必要な設定に関して説明します。

## 自動再接続試行間隔

Bluetooth 接続が切れた場合に自動的に再接続をトライする時間 ( 秒 ) を指定します。 ゼロを指定すると自動的な再接続は行われません。 デフォルトはゼロです。 接続の試行は Android 端末で行われます。 あまり時間が短いと Android のバッテリーを消費しますので 30 秒以上を お勧めします。 合わせて [ 接続試行回数 ] を 1 もしくは 2 程度にしてくだ  $\preceq$ 

## セキュアでない接続とポート番号1を使う

Android 端末によってはこのオプションを使用することで接続できない問題 を回避できる場合があります。 一般的に接続できない Android はほとんど ありませんが、 かなり古いデバイスで有効な場合があります。 デフォルトはともに OFF です。

# キープアライブメッセージを送信する

通常の測位状態では、 レシーバからのメッセージを受信するのみでアプリ 側からメッセージは送信されません。 Android 端末によってですが、 メッセ ージの送信が無いと Bluotooth が定期的に休止し、 一部のメッセージ受信 が遅延することがあります。 この場合、 このオプションを ON にすること でレスポンスを改善できます。 Google Pixel3 などでこの現象が確認されて います。 また、 一部の端末では休止ではなく切断してしまう場合もありま す。 この場合もこのオプションを ON にすることで回避できます。 デフォル トは OFF です。

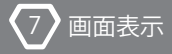

#### ブート時自動起動

カーナビなどで使用する際に、 イグニッション OFF で Android が シャットダウンされるシステム用です。 この設定を ON にすると、 イグニッション ON で Android が起動 ( ブート ) されると自動的に サービスを開始し Bluetooth 接続が行われます。 Android のシステムの状態によって、 起動完了通知までの時間に 差があるため、 接続が完了し使用できるようになるまでに少し 時間がかかる場合があります。

#### Bluetooth接続後に起動するアプリ

Bluetooth 接続が完了した際に起動するアプリを指定できます。 端末にインストールされたアプリの一覧から選択します。 アプリの起動が不要な場合は、 リストの一番上にある 「NONE」 を 選択します。

## パワーマネジメント

[ 省電力 ] の設定は、 Android の画面を表示しているときのみで使用する 場合は、 ON にすることで本体のバッテリー消耗を抑えることができます。 反対に位置情報を継続的に (たとえ画面が OFF でも) 利用したい場合は OFF を選択してください。 (例 Google Map を画面 OFF で、 音声案内だけ でナビゲーションする等)

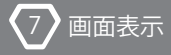

## 更新レートとGNSSの選択

精度的に捕捉する衛星数は一般的に多いほうが良いのですが、 高更新レ ートを必要とする場合は調整が必要です。

補足衛星数と GNSS の選択によっては、 受信モジュールの CPU 処理の遅 延が発生し、 更新レートが低下する場合があります。

(GPS+QZSSは1種類としてカウントします)

| 選択したGNSS | 最高更新レート          |
|----------|------------------|
| 1種類のGNSS | 25Hz             |
| 2種類のGNSS | 20Hz             |
| 3種類のGNSS | 12H <sub>z</sub> |
| 4種類のGNSS | 10Hz             |

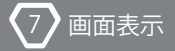

#### 最低衛星仰角

受信機からみた衛星の仰角で利用衛星をフィルタリングします。 最低衛星仰角で指定した角度より小さい角度の位置の衛星は ナビゲーションで使用されなくなります。 衛星は真上 (90°) の上空が最も精度がよくなります。 角度が付くと ビルや山、 地面などから反射した反射波を受信し易くなります。 反射波は、 経路が本来の距離と異なるため精度が劣化します。 ビルが多い場所等ではこの角度を大きくし、 GNSS の選択を増やす ことで精度を向上させることができます。

#### 最低シグナルレベル

受信した電波の強さ (S/N 比 ) で利用衛星をフィルタリングします。 最低シグナルレベルで指定した値より小さいシグナルの衛星は使用され なくなります。

本機の利用用途に応じて、更新レート· GNSS 選択·最低衛星仰角·最低 シグナルレベルを調整することで、 必要な更新レートを確保しつつ、 精度 を上げる設定が行えます。

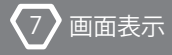

#### ヘッディングと傾斜補正

静止や低速 (10km/h) において、 ヘッディングを計算するために 2 つの オプションがあります。 どちらのオプションもモックプロバイダーと NMEA 出力の両方に反映されます

# 静止ノイズフィルター

静止していると判断された場合に、 位置情報の更新を停止して停止時の ふらつきを抑止します。 静止時のふらつきを抑止したい用途に最適です。 デフォルトは OFF です。 RTK 測位の場合は必ず OFF にしてください。

# 方位ローパスフィルター

ローパスフィルターは、 過敏な方位変化をフィルタリングしてなめらかな 方位変化にします。フィルターの強さを 1~5 段階で変更できます。 デフォルトは 3 です。 これは更新レート 10Hz で最適化されています。 レートが低い場合は弱める方向で調整します。 この処理はレシーバー内で行われます。

## DMPコンパス

DMP コンパスは本機内のデジタルモーションプロセッサーを使用し 車両などのヘッディングを計算し、 方位に置き換えを行います。 静止 ・ 低速 ・ 後退時など GNSS では困難な車両のヘッディングをサポート します。 詳細は DMP→95 ページ

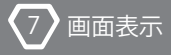

#### 内蔵センサーコンパス

内蔵センサーコンパスは DMP コンパスと同じ目的で Android 端末のセンサ ーを使って行います。 Android 端末の持つセンサーの種類や精度によって 得られる結果は保証されません。 ジャイロセンサーがないデバイスではデ バイスの向きなどによって正しく表現できない場合があります。 その場合 は OFF に設定してください。 デバイスを車両などに取り付けて使用する 場合、 コンパスの示す方向と車両の前方方向が一致するように取付やセ ンサー誤差を補正することができます。 補正値はコンパスの値に時計回り にプラスされます。 マイナス値および小数点以下の入力も可能です。

#### 傾斜補正

車両やポールなどの傾きによるアンテナ位置のズレをデジタルモーション プロセッサーを使って補正します。 詳細は DMP→95 ページ

#### A-GNSS

A-GNSS は受信機の電源を入れてから正確な測位ができるようになるまで の時間を短縮する仕組みです。 通常受信機は、 衛星からその配置などを 受信しますが、 電波状況の悪い場所ではうまく受信できなかったり非常に 時間がかかったりします。 GEO WALKER アプリはインターネットが利用可能 な場合、 衛星の位置情報を受け取りレシーバーに送信します。 衛星位置情報は Bluetooth 接続時に、 設定で有効な GNSS 分のみ送信さ れます。 GNSS の有効 / 無効を変更した場合は、 一度 [Stop] し、 再度 [Start] すると新しく有効にした GNSS の衛星位置情報を送ることができ ます。

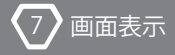

#### Moving Base

本機は Moving Base 測位を行なうことができます。 Moving Base に 関する設定は MB→107 ページを御覧ください。

#### 表示座標系

4種から指定できます。 Navigation の緯度・経度表示と Waypoint ログへ記録する座標系を以下の

- ・ 緯度経度 (10 進法 )
- ・ 緯度経度 (60 進法 )
- ・ UTM 座標
- 日本の平面直角座標 (Ⅰ-ⅩⅨ) 系

加えて日本のジオイド 2011 を指定できます。

更はありません。 と Waypoint ログの表示が変わります。 それ以外の部分や内部の処理に変 平面直角座標と日本のジオイドを有効にすると、 Navigation での座標表示

coordinate\_transform タグ内に追記されます。 下の内容は Waypoint ログ をメモ帳で開いたときのものです。 Waypoint ログの GPX ファイルでは、選択した座標値が

<wpt lat="36.220512682" lon="137.964137406"> <ele>598.195</ele> <time>2021-05-27T14:42:21.599+09:00</time> <geoidheight>36.689</geoidheight> <name>Type3</name> <cmt>Raw-data lat=36.220512682 lon=137.964137406 ellipsoidHeight=634.884 Measurement\_time\_sec=10</cmt> <fix>dgps</fix> <sat>30</sat> <hdop>1.12</hdop> <extensions> <b:coordinate\_transform> <b:type>8 system</b:type><!-- 平面直角座標 8系 --> <b:x>24598.9925</b:x> <!-- X座標 --> <b:y>-48175.8778</b:y> <!-- Y座標 --> </b:coordinate\_transform> <b:measurement> <b:geoidSystem>GSIGEO 2011 V2.1</b:geoidSystem><!-- ジオイドモデル --> <b:starttime>2021-05-27T14:42:11.699</b:starttime>

-46-

# レシーバー起動設定

通常は、 [Start] をタップ後レシーバーに対してアプリの設定項目の内容 でレシーバーを初期化します。 この方法は、 GEO WALKER アプリで本体を 使用するには何の問題もありませんが、 他の PC などで Bluetooth 通信し、 測位結果を受け取りたい場合などでは、 レシーバーの設定を行うことが できません。

そこで、 GEO WALKER アプリでは、 設定内容をレシーバに保存し、 電源 ON 時にレシーバ単独で初期化することができるようになっております。

- 動作内容を確認します。 問題なければ以下の手順で起動設定変更を変 更します。 まず、 起動時にどうあって欲しいかの設定を行い、 実際に通信させて ・レシーバー起動設定
- [ レシーバ ]-[ 起動設定 ] をタップします。 ①Bluetooth が接続された状態でメイン画面の メニューをタップし、
- 選択し [OK] をタップします。 ②GNSS Settings と DMP Settings の2つとも [ 現在の設定で起動 ] を
- 示が出ない場合は再度行うようにしてください。 ③正しく設定できると、 通知メッセージが画面下部に表示されます。 表

で起動 ] をタップしてください。 出荷時設定に戻ります。 尚、 デフォルトの起動設定に戻したい場合は、 手順②で [ デフォルト設定

$$
-47-
$$

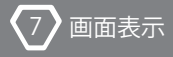

# レシーバー Bluetooth 名の変更

複数のレシーバをお持ちの場合、 1 台の Android で複数ペアリングを行い ますと同じ名前のため正しくデバイスを選択できません。 区別できるよう にデバイス名の後ろに文字を追加できます。

- ・レシーバーのBluetooth名を変更する
	- ます。 作内容を確認します。 問題なければ以下の手順で起動設定変更を行い まず、 起動時にどうあって欲しいかの設定を行い実際に通信させて動
- ②識別のための文字列を入力し [OK] をタップします [ レシーバ ]-[Bluetooth 名サフィックス ...] をタップします。 ①Bluetooth が接続された状態でメイン画面の メニューをタップし、
	- を切って、 再度入れると新しい名前に変更されます。 表示が出ない場合は再度行うようにしてください。 レシーバーの電源 正しく設定できると、 以下のような通知メッセージが表示されます。

ON にしてください。 尚、 OS のペアリング一覧を更新するには一度 Blueooth を OFF にし再度

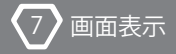

# アプリ設定の管理

複数のレシーバや、 条件を替えて動作させたい場合など、 設定を保存し ておいて選択することが可能です。 より詳しく言いますと、 レシーバーに 対して適用するものではなく GEO WALKER アプリの設定項目の値を Android 内に保存し、 アプリに対して復元などをするものです。

- ・設定の保存
- (1)ギアマークをタップし設定を開きます。
- ②設定の各項目を保存したい値に設定します。
- ③設定のトップ画面の「 . メニュー] をタップします。
- ④[ 名前を付けて設定を保存 ...] をタップします。
- 全角文字は使用できません。 アルファベット・数値・ハイフン・アンダースコアが使用できます。 ⑤[ ファイル名 ] に名前を入力し、 [OK] をタップします。 名前には
- ・設定の復元と管理(削除)

保存済みの設定を復元するには以下の手順を行います。

- ①ギアマークをタップし設定を開きます。
- ②設定のトップ画面の : メニューをタップします。
- ③[ 設定の復元と管理 ...] をタップします。
- ④一覧から復元したい設定名をタップします。

にチェックをつけ、 アクションバーのごみ箱をタップすると削除されます。 手順④で設定名を長押しすると削除モードになります。 削除したい設定

切って、 再接続を行うようにしてください。 尚、 復元した設定でレシーバーを動作させる場合は一度 Bluetooth 接続を

-49-

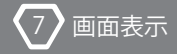

・設定をデフォルトに戻す

設定をインストール時の初期状態に戻すことができます。

①ギアマークをタップし設定を開きます。 ②設定のトップ画面の : メニューをタップします。 ③[ デフォルトに戻す ] をタップします。

# アプリの更新

い。 アプリは不定期に更新されます。可能な限り最新のアプリでご利用くださ

①Google Play で GEO WALKER のページを開きます。

があります。 最新です。 尚、 WiFi 接続できない場合ダウンロードが始まらないこと ールします。 「開く」 と書かれたボタンが表示された場合、 アプリは より新しいバージョンがあります。 「更新」 ボタンをタップしてインスト ②グリーンのボタンで 「更新」 と書かれたボタンが表示された場合は、

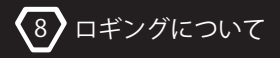

# 8. ロギングについて

# 8-1. 計測モード

計測モード

## ロギング

ロギングは全部で 3 種類あります。 位置情報を連続して記録する トラッキング、 任意の位置に名前を付けて保存するウェイポイントログ、 レシーバーの搬送波情報を含む RAW データログです。 RAW データに つきましては RAW データを取得するの項目を御覧ください。

トラッキング→52ページ

ウェイポイントログ→55ページ

RAWデータを取得する→93ページ

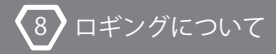

# 8-2. トラッキング

トラッキングは以下の条件で GEO WALKER の位置情報等を連続して記録で きます。

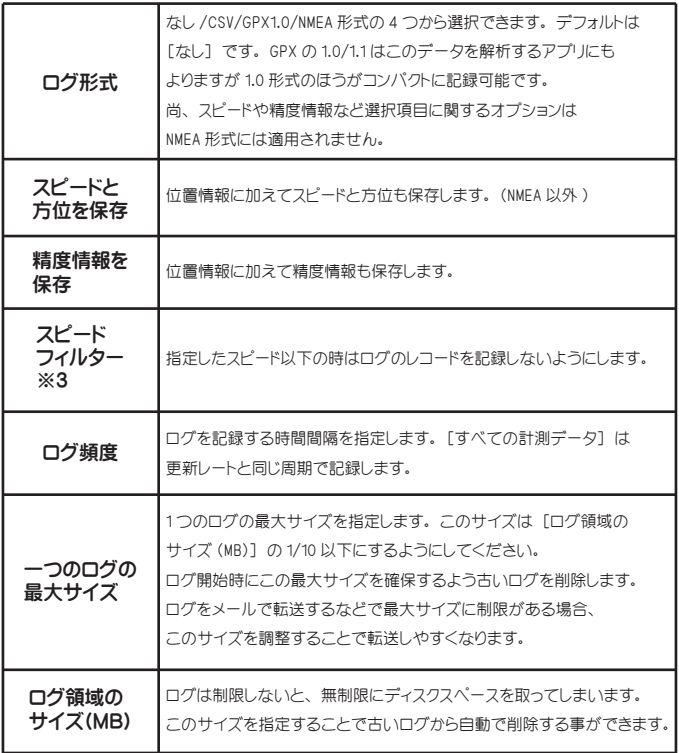

# トラッキングの使い方

②[Start] を押すとトラッキングが始まります。 から任意のログ形式を選びます。 無効を選ぶとロギングしません。 ①アプリの設定の [ログ形式] を押し、 CSV、 GPX1.0、 GPX1.1 の中

③[Stop] を押すとトラッキングが終わります。

# ロギングの詳細

- されます。 ・ CSV ・ NMEA 形式の場合、 Bluetooth の接続の度に新しいファイルが生成
- 開始されます. ・ GPX 形式の場合、 Bluetooth の接続の度に新しいトラックセグメントが
- ・ GPX 形式の場合、 サービス [Start] 時に新しいファイルが生成されます。
- 接続は対ではありません。 ・ 自動再接続機能を使用している場合は、 サービス [Start] と Bluetooth
- されます。 ・ 1 つのログの最大サイズに達すると形式に関わらず新しいファイルが生成
- じて古いログが削除されます。 ・ 新しいファイル生成時に、 ログ領域のサイズチェックが行われ必要に応
- ダは [ログ一覧] 画面で表示されています。 ・ ファイル名は日付 \_ 時刻 . 形式の様式で自動生成されます。 保存フォル
- ・ ログは Mock サービスの有効 / 無効に関係なく行なうことができます。
- ・ スピードの単位はいずれの形式も m/sec です。
- GPX 形式の場合は位置が確定されてから記録されます。 ・ CSV 形式の場合、 Bluetooth が接続されたらすぐに記録を開始します。
- 有効であっても使用されません。 標準のジオイドモデル EGM96 で計算されます。 日本のジオイドモデルが ・ CSV および GPX1.0、 GPX1.1 のログの標高に関する値は、 常にレシーバ

-53-

# ロギングサイズの目安

すべての情報を記録で、 1MB のサイズに記録できる時間の目安を形式ご とに示します。

10Hz で記録した場合

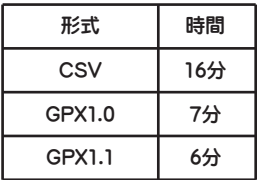

1Hz で記録した場合

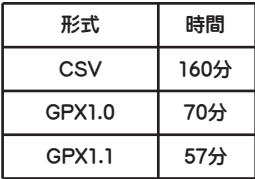

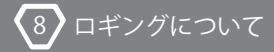

# 8-3.WayPoint( ウェイポイント ) ログ

WavPoint ログは、任意のタイミングでレシーバーの現在地に名前を付け て保存することができます。 ログは gpx 形式で WayPoint として保存する ことができます。

このログは主に測量などに使用されます。 [設定] の [測量] 項目で 設定した座標やジオイドモデルで計算された標高も記録されます。 記録される緯度 •経度 •標高 • 楕円体高はすべてアンテナ位置 ( 位相中心 ) の位置です。

10Hz で記録した場合

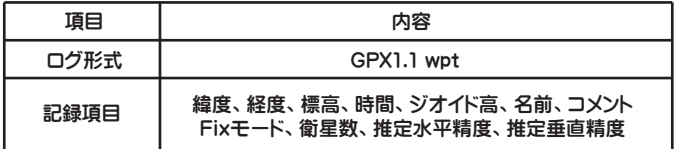

# WayPointログの使い方

- を任意のタイミングでタップします。 ①マップの左上に表示されているプラスマークがついた赤色のバルーン
- での位置情報が登録されます。 ②ポイントに付ける名前を入力し OK をタップします。 OK をタップした時点
- 同じファイルに追加して記録されていきます。 ・ ファイル名は、 日付 \_waypoint.gpx の様式で記録され、 同日中のポイントは
- 的に 1 増加されて表示されます。 • ポイント名の最後が半角数字の場合、次のポイント記録時に数値が自動

地面からのアンテナ高をメモ的に入力しログに記録できます。

-55-

# ログの表示と削除

以下の方法でログの表示と削除、 共有ができます。

# ログの表示

①アクションバーのフォルダアイコンをタップします。

いずれかで保存されています。 ②トラッキングはログ形式で設定した形式 (CSV、 GPX1.0、 GPX1.1) の

# ログの削除と共有

①ログ一覧画面で、 任意のログファイルを長押しします。

- ( 複数選択可 ) ②削除または共有したいログをタップし、 チェックマークを付けます。
- ③アクションバーのゴミ箱または共有ボタンをタップします。

④共有の場合は、 共有するアプリを選択します。

## WayPointのマップ表示とナビゲーション

詳細は P.66 を御覧ください。 ①WayPoint を使って指定したポイントへのナビゲーションが行えます。

# NMEA メッセージの有効化

て使用します。 に TCP 接続 /USB シリアルで送信するか、 他のアプリで Bluetooth 接続し NMEA メッセージを必要とするアプリのために有効化できます。 他のアプリ

-56-

#### WayPointの入力

WayPoint を入力することも可能です。 測位結果との違いは、 以下の とおりです。

- ①測位結果には計測時の条件などが含まれますが、 手入力のものには 含まれません。
- ②測位結果については、 名前の変更は可能ですが、 位置をあとから編集 することはできず、 不用意に変更できないようになっております。

# ファイルのサマリー表示

ます。 されます。 5pos と表示されていれば 5 個の WayPoint が記録されてい ファイルの一覧では、 ポイントの数と最初と最後の点名などの要約が表示

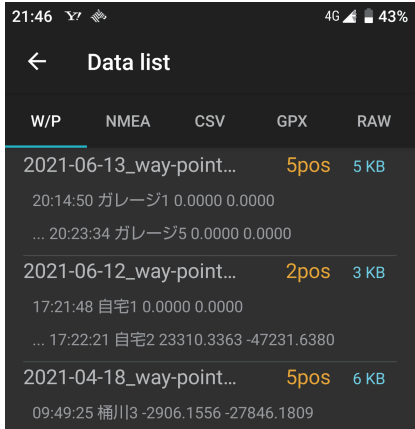

$$
-57-
$$

# ファイルを新規に作成する

以下の手順で Waypoint ファイルを新規に作成できます。 ナビゲーションに使う目標ポイントなどを作成できます。

①[Data list] の+アイコンをタップします。 ②[Filename] に適当な名前を入力し [OK] をタップします。

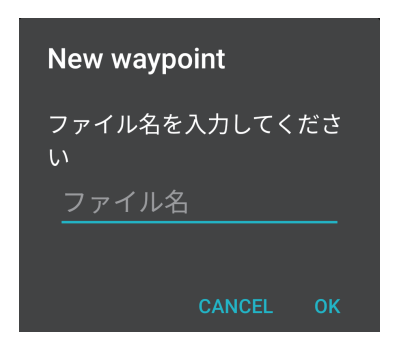

尚、 完全なファイル名は、 入力した名前の後ろに Waypoint であることを 示す [ wpt.gpx] が付加されます。 既に同名のファイルが存在する場合は、 エラーを示すトーストが表示され ます。

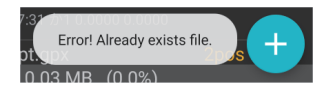

-58-

# Waypointの詳細を表示する

測位した Waypoint ログには様々な情報が記録されています。 それらをす べて表示できます。 [Data list] でファイルをタップするとリスト形式です べての Waypint の詳細が表示されます。

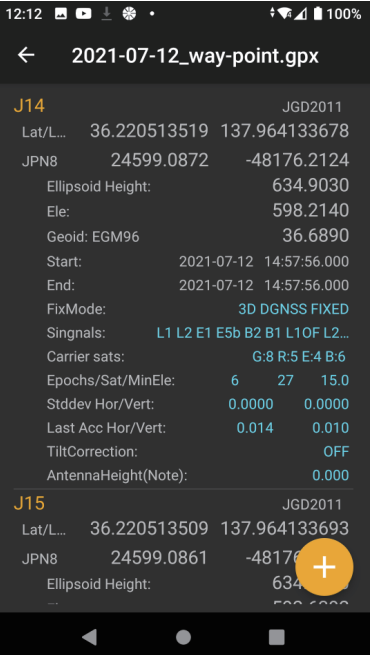

ポイント名の右端には、 座標の時間軸の種類が表示されます。

$$
-59-
$$

# 座標の種類

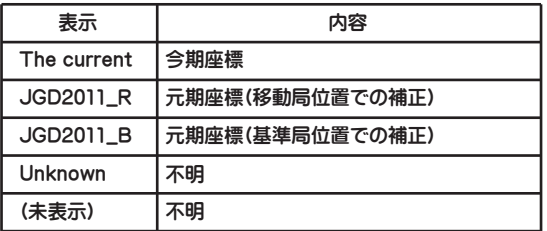

# 項目の説明

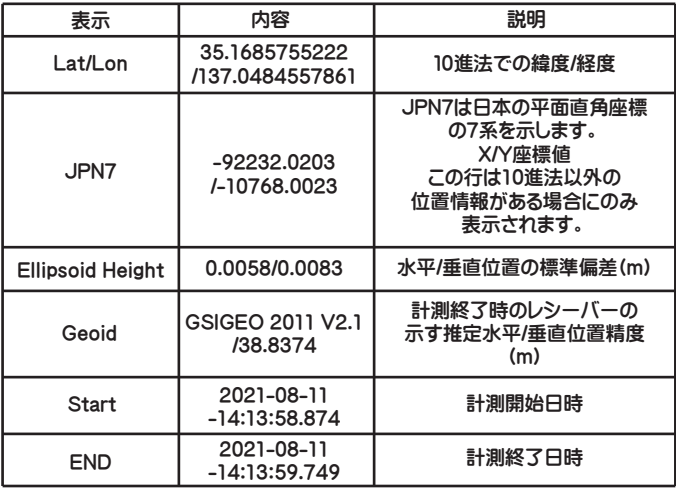

# **GEO WALKER**

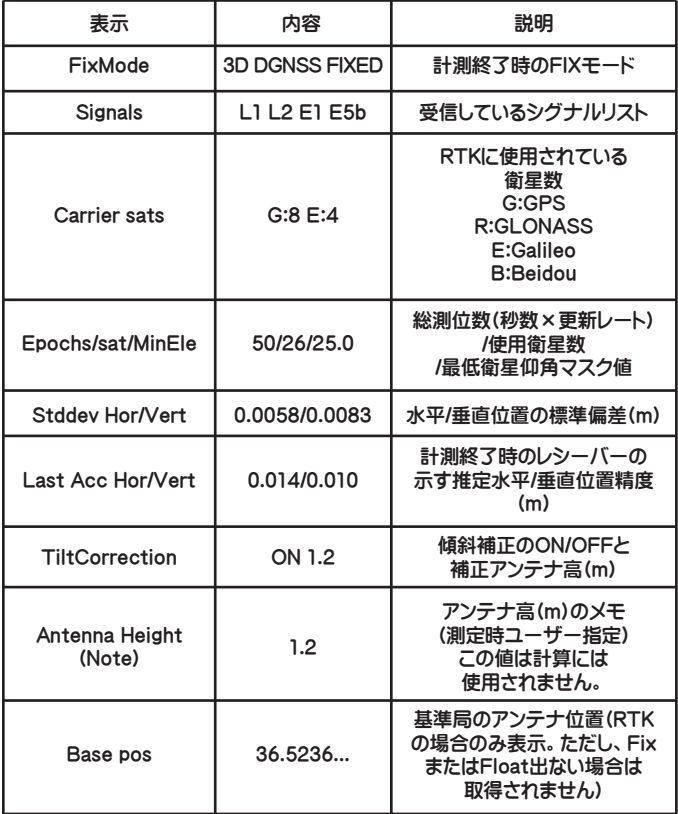

 $\left\langle \!\!{\,}^{\mathop{}\limits_{}}_{\mathop{}\limits^{}}\right. \delta \right\rangle$ ロギングについて

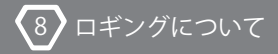

# WayPointを追加する

WayPoint は WayPoint ログで記録されますが、手動で追加する事もできま す。 手動での追加は杭打ち等目的のポイントを示すために使用します。

①[Data list] 画面の+アイコンをタップします。

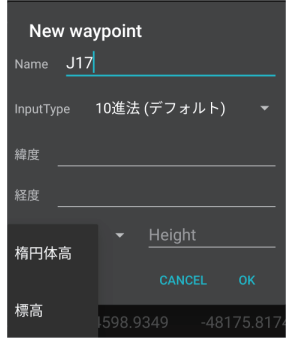

②[Name] にポイント名を入力します。

③[InputType] で入力する座標値の座標系を選択します。

④緯度 ・ 経度または X ・ Y 値を入力します。

⑤高度を楕円体高または標高のいずれで入力するか選択します。

⑥[Height] に⑤で選択した高度の値を入力します。

⑦[OK] をタップします。

設定で日本のジオイド 2011 が ON になっている場合は、 楕円体高 または標高のいずれかを入力するともう一方も自動で計算されます。 OFF の場合は入力した高度のみ保存されます。

[InputType] で 10 進法以外の入力をした場合、 10 進法の緯度経度も 自動で計算されます。

-62-

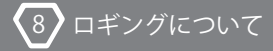

#### Waypointを編集する

Waypoint の名前·緯度·経度·高度の編集が行なえます。ただし、測位 結果の場合は名前のみ編集できます。

Waypoint の種類に関わらず、 [InputType] を変更すると自動でそのタイ プ値が計算されます。 この機能で平面直角座標や UTM 座標への変換値を 計算することができます。

①Waypoint をタップして編集ダイアログを開きます。

②目的の項目を編集し、 [OK] をタップします。

#### Waypointを削除する

①削除したい Waypoint を長押しします。

横のチェックボックスにチェックを付けます。 ②複数をまとめて削除する場合は、 追加の Waypoint をタップして名前の

③アクションバーのゴミ箱アイコンをタップします。

#### 今期・元期の種類を指定する

①変換したいポイントを長押しします。 この処理は座標の値はそのままに、 種類が何であるかのみ明示します。 今期 ・ 元期の指定が不明な座標に今期 ・ 元期を指定することができます。

②アクションバーの [ メニュー] - [座標世代指定] - [xxxx としてマ ークする] をタップします。

# Waypointの距離を計算する

ます。 によるベクトル表現と X · Y 軸に分離した距離の 2 つの方法から選択でき 2 つのポイントの距離を計算できます。 水平方向については、 角度と距離

①起点となるポイントを長押しします。

②終点となるポイントをタップします。

水平距離 (Dist Hor) が表示されます。 下図のように画面下部にポイント名、 角度 (Angle) ・ 垂直距離 (Dist Vert)

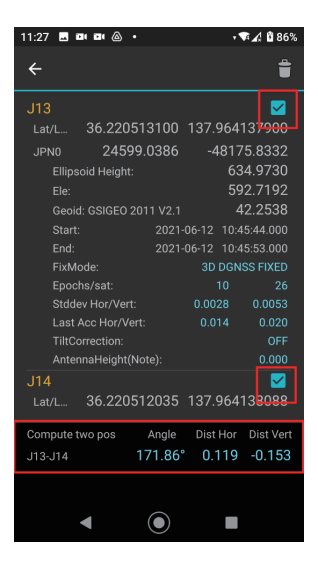

-64-

#### JSIMAフォーマットに変換して共有

Waypoint ログの座標データを SIMA フォーマットに変換して共有できます。

①[Data list] で目的のファイルを長押しします。

②右上の [ メニュー] - [共有 in SIMA format] をタップします。

(このタイミングで sim ファイルが生成されます)

③Gmail や Google ドライブなどを選択し、 Sim ファイルデータを共有します。

SIMA フォーマットの座標データには高さのデータも含まれます。 [設定] - [表示座標系] - [SIMA 変換でアンテナ高を差し引く] が ON の場合、 Waypoint ログを記録する際にメモとして入力したアンテナ高 を差し引いた標高データが出力されます。

# Waypointログをエクセルで表示する

Waypoint ログの gpx ファイルの実態は xml ファイルです。 エクセルは xml 形式をそのまま開くことができます。

エクセルにドラッグアンドドロップすると以下のような画面が出ます。

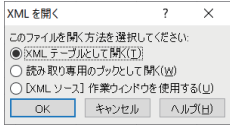

[XML テーブルとして開く ] を選んで [OK] すれば下図のように表形式で 表示されます。 赤枠のとことが今回追加された座標系での値です。

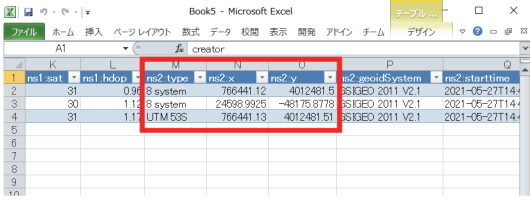

-65-

# Waypointログ記録時の結果を確認する

Waypoint ログはメイン画面マップ内のバルーンアイコンをアップする ことで開始します。 測位終了時に以下のダイアログが表示されます。

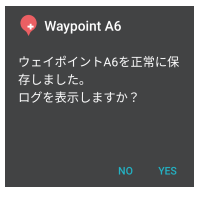

[YES] をタップすると Waypoint の詳細が表示されます。

# Waypointをマップに表示する

地図にある 2 つのボタンに長押しによる機能があります。 バルーンアイコンを長押しすると Waypoint のマップ上に表示する メニューが表示されます。

①マップ表示で [Open street Map] を選択します。

②バルーンアイコンを長押しします。

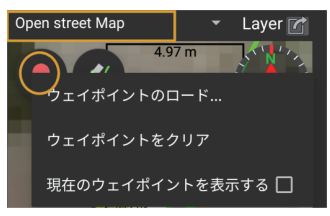

ファイルを選択します。 場合は、 [ウェイポイントのロード ...] をタップし、 一覧から目的の 表示する] をチェックします。 Data list 内の Waypoint を指定する ③今日記録した Waypoint を見たい場合は [現在のウェイポイントを

$$
-66-
$$

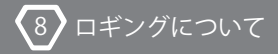

指定した Waypoint がマップ上に表示されます。

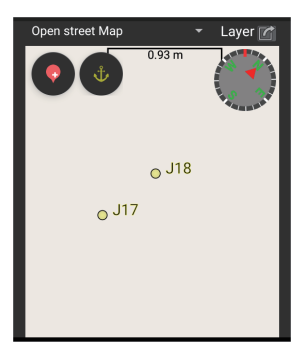

ヒント

- 同時に表示することもできます。 ・ 手順②以降を繰り返し行なうことで複数のファイルの Waypoint を
- はクリアされません。 [ウェイポイントをクリア] をタップします。 [現在のウェイポイント] ・ ロードしたウェイポイントをクリアする場合は、 手順②で

-67-

- ・ 現在のウェイポイントは赤字の十字アイコンで表示されます。
- 記録すると、 自動でマップに位置が追加されます。 ・ 現在のウェイポイント表示が有効な状態で Waypoint ログを
- ・ Google Map では表示できません。

## マップをアンカーモードにする

GEO WALKER のマップはスクロール領域内にあるため、 マップの表示位置 をスワイプで移動する事ができません。 アンカーモードにすると、 スクロ ールがロックされマップの表示位置をスワイプで移動できるようになりま す。

①消しゴムアイコンを長押しします。

 軌跡が消えるのと同時にアイコンがアンカーマークに変わります。 これで自由にマップをスワイプで移動できます。

・ Google Map はアンカーモードにできません。

# ポイントへナビゲーションする

ポイントへのナビゲーションは、 目的のポイントへレシーバ ( アンテナ ) を移動するための機能です。 標識探しや杭打ちマーキングなどが行なえ ます。

- に表示させます。 ①前記 「Waypoint をマップに表示する」 の手順で目的のポイントをマップ
- ②消しゴムアイコンを長押ししアンカーモードにします。
- ③目的のポイントを示すアイコンを長押しします。

現在の位置から目標点へ直線が引かれナビモードになります。

心に表示されます。 また同時に目標点までの距離が表示されます。 目標点は常にマップ中

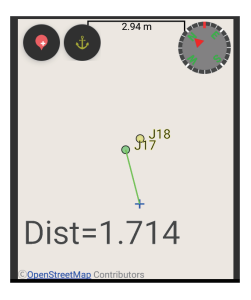

します。 目標点への距離に応じてサウンドの鳴り分けがされます。 ④マップの縮小 ・ 拡大を使って 2 点の位置関係を見ながら目標点に移動

⑤目標点に来たら、 再度目的のポイントのアイコンを長押しするか、 アン

カーマークを長押しすることでナビモードが解除されます。

# ヒント

目的ポイントと現在位置の方向に混乱しないよう以下のようにすることを おすすめします。

- ・ マップ回転しないように常に北が上になる表示にする。
- ・ 可能であれば目標点が北にある位置 ( 目標の南側 ) から開始する。 こうすることで地図の表示と実際の位置関係が同じになります。

## 常に北が上になるようマップ表示する

マップ内の方位アイコンをタップすると、 回転モード / 北方を上方向に 固定するモードに切り替えできます。 赤く長い針が表示されるのが 「北方 固定モード」 です。

#### 測量観測手簿・記簿の出力

観測手簿は Waypoint 記録時の時間や衛星数、 仰角など条件を記したも のです。 「記簿」 は観測したときの基準局の位置や計測した位置データ を記したものになります。

RTK かつ Fix 状態で Waypoint を記録した場合のみ作成可能です。

また、 平面直角座標と日本のジオイドを使用しますので事前にこれを有効 にしておきます。

#### 設定

設定事項を以下に記載します。 通常の RTK の設定に加えて、 手簿 ・ 記簿を記録するのに必要なアプリの

- [未指定] 以外を選択します。 ・ [RTK] - [移動局用キャスターホスト] - [基準局の座標と機能] で
- 選択します。 ・ [表示座標系] から [平面直角座標] を選択し使用する [座標系] を
- ・ [日本のジオイドを使う] を有効にします。
- ・ 必要あれば [元期へ変換または地殻変動量を補正] を有効にします。
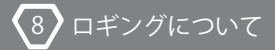

測量法の作業規定に準じた観測を行なう場合は以下も加えます。

- ・ [GNSS 測位システム] で [Beidou] [Galileo( 任意 )] を OFF にします。
- 「計測 更新レート] を 「1Hz] にします。
- [最低衛星仰角] を 15°にします。 ( 必要に応じて 30°までは可 )

尚、 これらは Waypoint を記録する際に 「日本の測量法準拠チェックを 行なう」というオプションを有効にすることで自動チェックすることがで きます。

#### 観測

観測は Waypoint を記録します。

#### Fix以外をエラーとする

観測中に Fix 以外の状態 (Float など ) になってしまった場合は、 ログを 記録せずエラー表示します。

#### 日本の測量法準拠チェックを行なう

日本の作業規定に準拠しているかどうかをチェックします。 不備があった場合はエラーを表示します。 事前にチェックできます ので、 データをみてやり直しといったことを未然に防止できます。 一つのセッションの観測が終わりましたら、 データの編集を行います。 これを行うことでセッションごとに異なるファイルで管理できます。

-72-

#### データの編集

- ①フォルダアイコンをタップして [Data list] を開きます。
- タップして開きます。 ②[W/P] タブの一番上にある、 今日の日付の Waypoint ファイルを
- ③[File Information] をタップします。
- 確認します。 入力し [OK] をタップします。 項目はスクロオールして最後まで ④手簿 ・ 記簿に必要な事項の入力ダイアログが表示されますので

以下は補足です。

- ・ セッション名が空欄の場合、 年初からの通算日が自動入力されます。
- 次回以降新しいデータに対しては最後に保存されたヘッダー情報が れます。 ・ セッション名が正しく入力されると、 ファイル名がセッション名に変更さ
	- コピーされます。 これにより異なる部分だけの変更で済みます。
- 入力不要です。 ・ ネットワーク型 RTK の場合、 基準局情報の [受信機名] 以下は
- これで手簿 ・ 記簿は完成です。

#### 自動収集データについて

基準局座標は、 RTCM より自動収集されます。 RTCM の基準極座標は 3 次元直交座標値で指定されています。 このため 3 次元直交座標値、 緯度経度、 平面直角座標と変換が行われ、 既知点の成果座標値に対し て端数の丸め誤差が発生する場合があります。

#### データチェック

記録されたデータに以下のようなものが検出されると手簿・記簿を表示 や共有を行う際にエラーを表示します。

- 基準局の座標が得られていない
- ・ 基準局座標の異なるデータがある
- 平面直角座標の系を取得できない
- ・ 平面直角座標の系が異なるデータがある。
- ・ 使用した衛星の異なるデータがある。
- ・ 異なる移動局受信機のデータがある。

なお、 これらは主に手動で追加した Waypoint などで取得されたデータ などで発生します。

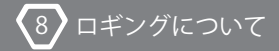

#### 印刷

手簿・簿記は html ファイルで作成されます。 そのため、 読み込む際は Chrome など html ファイルを読み込めるアプリで開かれます。 以下では Chrome を例に取って印刷方法や PDF 化の手順をご説明します。

①Chrome の [ メニュー] - [共有] をタップします。

②印刷アイコンをタップします。

③印刷画面が開きます。 プリンターを選択して印刷ボタンをタップします。

#### 補足

プリンターの選択で PDF を選ぶと端末のダウンロードフォルダーに PDF ファイルが作成されます。 Google File アプリをインストール しておくとダウンロードフォルダのファイルを共有したりできます。

# NMEAメッセージの有効化

NMEA メッセージを必要とするアプリのために有効化できます。 他のアプリに TCP 接続 /USB シリアルで送信するか、 他のアプリ で直接 Bluetooth 接続して使用します。

# NMEA出力方法

出力方法として以下を選択できます。

- ・なし ( デフォルト )
- ます。 ・TCP クライアント (GEO WALKER アプリ ) が TCP クライアントになり
- ・USB シリアル
- ・NMEA を有効にして終了

と USB シリアルの設定は無視されます。 「NMEA を有効にして終了」を有効にした場合は、TCP クライアント 「TCP クライアント」と「USB シリアル」は同時に選択可能です。

## TCPクライアント設定

出力先に TCP クライアントを選択した場合に有効な設定です。

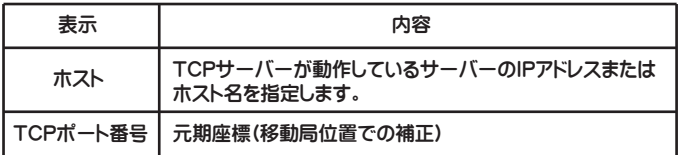

#### USBシリアル設定

出力先に USB シリアルを選択した場合に有効な設定です。 通常はデフォルトで通信できる場合がほとんどですが、 相手機器 に合わせて変更が必要な場合があります。 変更内容は相手機器 のマニュアル等を参照してください。

$$
-76-
$$

#### NMFAを有効にして終て

GEO WALKER の設定は常に GEO WALKER アプリで行うよう設定されてい ます。 他のアプリなどで GEO WALKER に Bluetooth 接続したい場合は、 一度 GEO WALKER アプリで接続し、 設定終了後に他のアプリなどで 接続するとうまくいく場合があります。

#### NMEA Message Type

出力するメッセージタイプを選択できます。 有効にできるメッセージは 以下の内容です。 それぞれ個別に ON/OFF を設定できます。

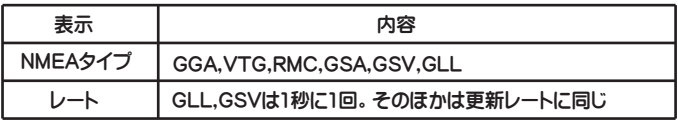

ヒント

無効になります。 ①GEO WALKER アプリで行った設定は、 GEO WALKER 本体の電源を切ると

②GEO WALKER はデフォルトで NMEA メッセージを使用しません。

③GSA, GSV, GLL を選択した場合 「ログ頻度」 は、 「すべての計測デー

グが記録されないことがあります。 タ」 を選択してください。 間隔があるとタイミングによってそれらのロ

[NMEA を有効にして終了 ] を ON にすると、 GEO WALKER アプリで Bluetooth 接続し、 NMEA を有効にしたあと、 接続を切って終了します。 この直後に、 一般的な NMEA を扱うアプリやプログラムで直接 Bluetooth 接続することで NMEA を受信することが可能になります。

-77-

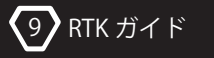

# 9.RTK ガイド

# 9-1.概要

RTK とはリアルタイムキネマティックという用語の略で、 移動するレシー バ 「移動局」 とは別に、 事前に位置のわかっている地上に固定したレシ ーバ 「基準局」 の補正データを使って、 高い精度の測位をリアルタイム で行います。

RTK に対応して 1 つのレシーバだけで即位する従来からの方法を単独測 位と呼び、 区別したりします。 RTK 測位を行うには基準局と移動局が必 要になりますが一つずつ解説します。

RTK 測位をするには基準局が必要です。 基準局は、 事前に測量された 自身のアンテナ位置と GNSS での測位結果を補正データとして連続的に 生成します。 補正データは RTCM3 と呼ばれる形式でフォーマットされます。

基準局を得るには以下の 2 つの方法があります。 ①自分で作成する ②有料データサービスを利用する。

-78-

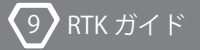

## 基準局と移動局の距離

基準局はできるだけ近くにあるものがよく、 できれば 10km 以内が 望ましいとされています。 遠くなればなるほど精度が落ちるのと RTK で位置が確定できなくなります。 善意で公開されて居る基準局が 近くにあればよいのですが、 ない場合は別の方法を選ばないとなりま せん。

### RTK-GNSS レシーバと通信端末

本説明書では自前の基準局と移動局は GEO WALKER + Android 端末 + GFO WALKER(アプリ)の組み合わせを前提としています。

#### 通信手段

基準局のデータを移動局で受け取るための通信手段が必要です。 補正データを配信する一般的な手続きは Ntrip と呼ばれ、 クライアント サーバー、 キャスターという 3 つの役割で構成されます

GEO WALKER は上記 3 の役割に加え独自の P2P 通信をサポートします。

# 9 RTK  $H\to K$

# **GEO WALKER**

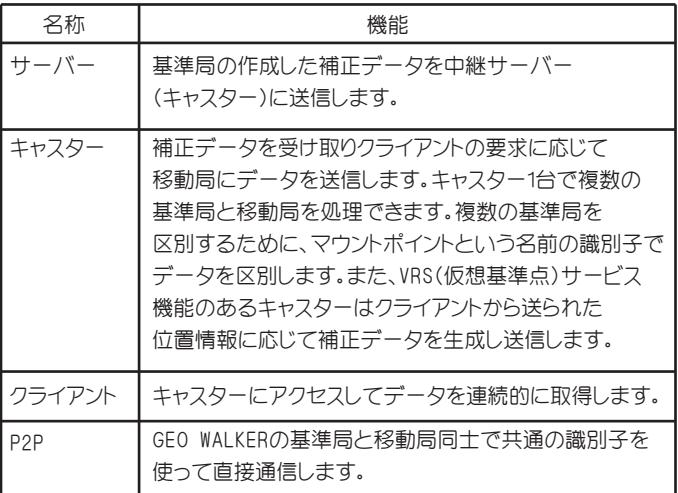

## 自己設置の基準局へアクセスする方法

基準局をつくることは比較的容易です。 移動局のデータを受信するため に、 GEO WALKER では以下の方法が用意されています。

# アプリの P2P 通信

アプリでは、 ファイヤーウォールを通過できる P2P 通信をサポートして います。 基準局と移動局ともにアプリを使用すれば WiFi、 モバイル通信に 関係なく通信することができる画期的な方法です。 ただし、 複数の移動 局での使用はできません。

### データ量

ほどです。 基準局が補捉している衛星の数にもよりますが、 概ね 1k バイト / 秒 インターネットを介した通信の場合、 通信量が気になるかと思います。

思われます。 移動局用の SIM はその目的だけなら 1GB のデータプランで十分足りるかと 現場などで移動局を使う場合、 1 日 8 時間とすると 1 ヶ月で 893MB です。 1 時間で 3.6MB、 1 日で 86.4MB、 1 ヶ月で 2.6GB 程の量になります。

### アンテナ位置

安定して測位することは困難です。 チパスなどの障害を含んでいたらそのデータを利用する移動局が正しく ンテナ位置に基づいた補正データを生成します。 補正データ自体にマル 仰角 15°以上には何もない場所への設置が必要です。 基準局は自分のア 障害物のない開けた場所にします。 特に基準局では周囲 360°、 最低でも 自前で基準局を作る場合は、 アンテナができるだけ高い位置で周囲に

# RTK の状態

です。 Fix 解が得られない状態を FLOAT 解と呼びます。 FLOAT 解の精度は不定 特定し距離を正確に確定します。 この値を Fix 解と呼びます。 対して RTK の位置確定は、 複数の衛星から受信アンテナまでの電波の波の数を

Fix 解が得られないか、 時間を要します。 Fix 解を得るには、 条件があります。 移動局が以下のような場所は

- ・ トンネルや地下
- •橋や高架橋の下
- ・建物の中や屋根の下
- ・森林など樹木の下
- 渓谷やビル街など周囲に高い壁がある場所
- 受信できない場所 ・ その他、 周囲の環境などの影響で、 十分な強度で衛星の電波を
- 基準局から数十キロ以上離れた場所
- •極端に地面に近い場所

また、以下のような基準局でも Fix 解は得られません。

- 受信状態の良くない基準局
- ・ 既知の位置が実際のアンテナの位置とかなりずれた基準局

-82-

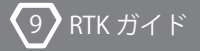

# 9-2. 移動局として使う

ように設定してあることが前提です。 まず、 GEO WALKER 本体を本書に従って GEO WALKER アプリで使用できる

# 移動局がアクセスするキャスターの指定

ホストを設定します。 P2P で通信する場合、 この設定は不要です。 補正データを Ntrip キャスターから受信する場合は、 移動局用のキャスター

①ギアマーク[設定]をタップします。

②[RTK]-[移動局用キャスターホスト]をタップします。

③[ホスト][ポート番号][マウントポイント][ユーザー名]

[パスワード]を入力します。

ません。必ず半角文字を入力してください。 があると正しく通信できません。すべての情報で全角文字は使用でき マウントポイントは取得したい基準局を区別する識別子です。間違い

を提供することになります。問題がある場合は選択しないでください。 10 秒間隔で位置を送信することは、相手先に移動の軌跡 ( 行動履歴 ) かつ自動車などで移動される場合は[10 秒間隔で]を指定します。 がハンドオーバー ( 位置による基準局の自動切り替 ) に対応していて 送信]を「接続時のみ]または「10 秒間隔で]に設定します。接続先 尚、VRS( 仮想基準点方式 ) の基準局を利用する際は、[現在地 (GGA) の

### 移動局を開始する

①ギアマーク[設定]-[RTK]をタップします。

②[移動局]を ON にします。

④設定を終了し[Start]をタップします。 にお使いの e-miail アドレスを入力します。 ③P2P で通信したい場合は、[P2P で通信]を ON にし、[P2P 識別子]

データの受信状況を確認する

①メイン画面の[Ntrip status]を ON にします。

②Status に表示された内容を確認します。

RTK が FIX しているかは、 Navigation の 1 番下の Fix Mode を見ます。

# FixMode の種類

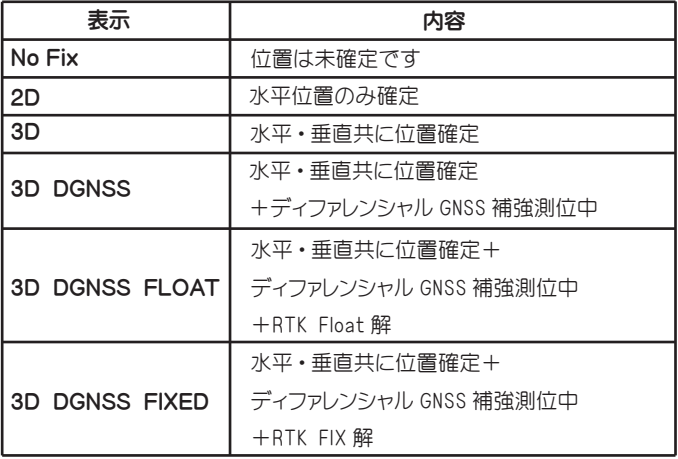

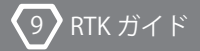

# 9-3.基準局として使う

ように設定してあることが前提です。 まず、 GEO WALKER 本体を本書に従って GEO WALKER アプリで使用できる

### 基準局がアクセスするキャスターの指定

を入力してください。 不要です。すべての情報で全角文字は使用できません。必ず半角文字 のキャスターホストを設定します。P2P で通信する場合、この設定は 基準局が補正データを Ntrip キャスターへ送信する場合は、基準局用

都市名は近郊の都市名をアルファベットで入力します。

①ギアマーク[設定]をタップします。

②[計測・更新レート]を 1Hz にします。

③[RTK]-[基準局用キャスターホスト]をタップします。

④[ホスト][ポート番号][マウントポイント][都市名]

[パスワード]を入力します。

ホストに 0.0.0.0 を指定すると基準局端末そのものが簡易キャスター になります。Ntrip クライアントは、この端末の IP アドレスを指定して 直接補正データを受信できます。 (端末の IP アドレスは Ntrip status に表示されています。Ntrip クライアントと通信するにはファイアー ウォールなどの障害が無い場合に限ります)

#### 基準局のアンテナ位置を指定する

基準局のアンテナ位置の指定は主に3つの方法があります。

ルを求める用途には向きません) ①GEO WALKER で単独測位にて自己計測する。 (絶対位置でセンチメート

②GEO WALKER で他の基準局を使用し RTK 測位にて自己計測する。

③測量した ( 過去に測量された ) 結果を入力する。

する基準局のアンテナ位置にも絶対精度が求められます。 相対位置です。 RTK での測位結果に絶対位置精度を求める場合は、 設定 RTK は相対測位です。 移動局の位置は、 基準局のアンテナ位置に対する

どちらを使うのかを明確にしてください。 さらに、 絶対位置にも種類があります。 今期座標と元期座標を理解し、

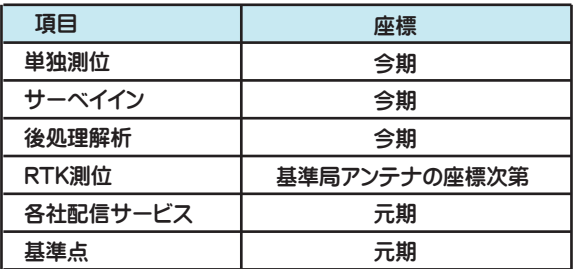

# A. 単独測位にて自己計測する ( サーベイイン )

単独測位にて自己計測することをサーベイインと呼んでいます。

昇格します。 サーベイインは自己計測するとともに基準を満たすと自動で基準局に

①GEO WALKER 本体の電源を入れ、測位を開始させます。

②ギアマーク「設定]をタップします。

③[計測・更新レート]を 1Hz にします。

④[RTK]-[基準局]をタップします。

⑤[基準局の位置]をタップします。

 を入力します。 ⑥[自己計測]を ON にし、[最小計測時間 (sec)]と[位置精度上限 (cm)]

⑦設定を終了します。

経過してから行ってください) ⑧[Start]をタップします。( できれば手順①の測位開始から 5 分以上

値が下がるまで計測を持続します。 あれば自動で基準局に切り替わります。平均位置精度が悪い場合は 最低でも最小計測時間測位を行い、平均位置精度が位置精度以下で

サーベイインの状態はメイン画面に表示されます。

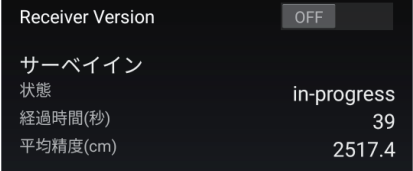

-88-

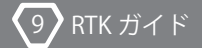

そうでない場合は基準局キャスターホストで指定した内容になります。 基準局になった際の通信手段は「P2P 通信]が ON の場合は P2P で、 変わります。また、Ntrip status に通信状況が表示されます。 サーベイインが完了し、基準局となると Fix Mode は Time Only に

#### B.RTK 測位にて自己計測する

計測することができます。 近くに基準局がある場合はそれを使って自身のアンテナ位置を正確に

前記、移動局として使う、に従って移動局として RTK 測位を開始します。

- ます。 置にマーカーが表示されマップしたに[基準局に]ボタンが表示され ①測位が Fix したらマップの任意の点をタップします。計測の現在位
- 設定に従ってデータがホストされます。 チェックを入れます。入れない場合は基準局用のキャスターの ②基準局になった際に P2P でデータを送信したい場合は [P2P] に
- ③[基準局に]をタップします。RTK にて計測されたポイント

(マーカー位置)が[設定]-[RTK]-[基準局の位置]に

直接保存されます。また、同時に基準局として動作を開始します。

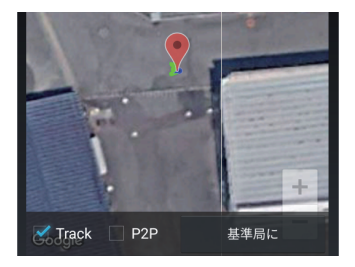

-89-

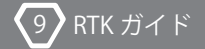

マップを使用してポイントを任意の位置にすることができます。

- ①マップにマーカーが表示された状態でマップ株の[Track]
	- チェックボックスを OFF にします。
- ②任意の位置をタップすると、マーカーが移動します。
- ③マップを長押しすると、縦横のスライダーが表示されます。
	- スライダーの移動でマーカー位置を微調整できます。

# C. 座標を入力して基準局を開始する

基準局アンテナ位置を測量した結果を直接入力することができます。

- ①ギアマーク「設定] をタップします。
- ②[計測・更新レート]を 1Hz にします。
- ③[RTK]-[基準局]を ON にします。
- ④[基準局の位置]をタップし、[自己計測]を OFF にします。
- ⑤[緯度][経度][高度 ( 楕円体高 )]を入力します。
- ⑥P2P でデータを送信したい場合は一つ戻って[P2P 通信]を ON にし ます。

⑦設定を終了します。

⑧[Start]をタップします。

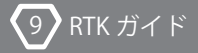

# 動作状況を確認する

Navigation の Fix Mode は[Time only]と表示されます。 基準局のアンテナ位置はマップ上にマーカーが表示されます。

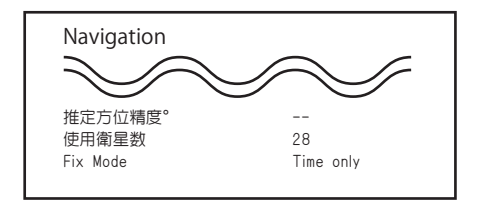

この画面で示す緯度経度楕円体高はレシーバからの報告値です。

楕円体高に関しては小数点 3 桁以下が丸められています。 但し、この値はメッセージの都合上小数点 8 桁以下が丸められています。

RTCM3 補正データは以下のように確認します。

①メイン画面の[Ntrip status]を ON にします。

②Status に表示された内容を確認します。

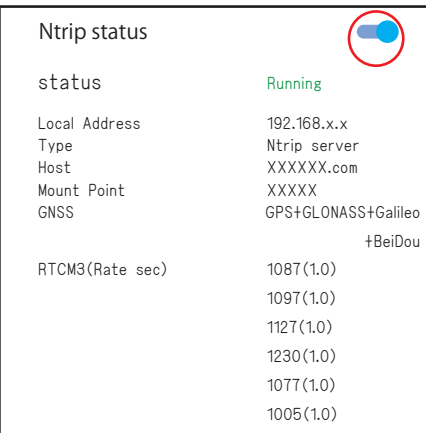

 $\overline{9}$ RTK ガイド

それ以外は1秒に1回です。 データの送信レートは、基準局位置情報 1005 は 10 秒に 1 回 と、実測送信レート ( 受信間隔 ( 秒 )) が括弧内に表示されます。 Running と出ていれば通信中です。RTCM3 欄に受信したメッセージ番号

# 基準局を継続的に運用する (RWS の内蔵 Ntrip サーバーは除く )

ります。 基準局を長期間継続的に運用する場合においていくつかポイントがあ

- 強制的に終了させられてもほとんど問題は起きません。 移動局側で受信したデータの有効時間はおよそ 60 秒ありますので おくことで、Bluetooth も再接続され、すべての機能が回復します。 自動回復します。この回復と合わせて自動再接続を有効にして ことがあります。しかし、GEO WALKER のサービスは再起動し Android アプリやサービスは OS によって強制的に終了させられる ・Bluetooth の自動再接続を 10 秒に設定する
- 場合は、動作の安定性も向上することがあります。 や通信負荷、消費電力が削減されます。端末の処理能力が低い の機能に不要なメッセージ通信を停止します。それにより、CPU 画面を OFF にしたり非表示状態になると、衛星受信情報などの RTK GEO WALKER は画面が OFF でもバックグラウンドで動作します。 ・ディスプレイは OFF に
- ・端末はなるべく新しいモデルを使用する

運用はできません。 としての機能を OS が正しくサポートしておりませんので継続的な 尚、FireOS はアプリの実行ができても、バックグラウンドサービス 安定した継続的運用には、より新しい OS の使用が望ましいものです。 端末が古い場合、どうしても Android OS も古いものになります。

-93-

### その他の情報

・レシーバの RAW データを取得する

をログに記録できます。RAW データは ubx 形式で記録されます。 スタティック測量を行うことはできませんが、それに必要な RAW データ 行う際にレシーバの RAW データが必要になります。GEO WALKER で直接 国土地理院の電子基準点の観測データを使ってスタティック測量などを

- ①ギアマーク[設定]をタップします。
- ②[計測・更新レート]を 1Hz にします。
- ③[RTK]-[基準局]-[移動局]共に OFF にします。( いずれかが
	- 有効な場合、RAW データの記録を ON にできません )
- ④[Raw データを記録する]を ON にします。
- ⑤設定を終了します。

⑥[Start]をタップします。

更新レートを 1Hz にします。 スタティック測位は通常 1Hz で行いますので、RAW データ出力時は

RAW データです。 メイン画面の [ : メニュー] [ログー覧]で名前の末尾が ubx のものが

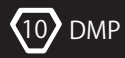

# 10.DMP( デジタルモーションプロセッサー )

デジタルモーションプロセッサーは英語の頭文字を取って DMP と呼ばれます。

ヘッディング

GNSS は動いていれば正確に動いている方位を得ることができます。 当たり前ですが、 止まっていると進行方向の方位はありません。

ところが車などの場合、 止まっていても車の向きは存在します。 この向き をヘッディングと呼んでいます。 動いていれば進行方向とヘッディングは ほとんどの場合同じですので GNSS でもわかります。 しかし静止 ・ 極低速 •後退などの場合は (1台の) GNSS だけではヘッディングを正しく得るこ とができません。

よくカーナビで駐車場から出る際など、 少し動くまで車がどっちを向いて いるかわからないといった経験があるかと思います。

DMP があると前記のような状態でも正確なヘッディングがわかるように なります。 低速での移動では GNSS の示す方位は不安定ですが、 それも DMP と協調することで安定した方位を得ることができます。

#### 傾斜補正

GNSS の測量などではポールの上にアンテナを付けて位置を計測します。 測りたい点はポールの下の尖った先端です。 それにはポールを正しく垂直 に立てる必要があります。 傾いていると空から見たアンテナ位置とポール の先端がズレてしまうからです。 しかし、 ポールの傾き角度と傾き方向、 先端からアンテナまでの高さがわかると、 計算で先端の位置を求めるこ とができます。 これが傾斜補正です。 要求精度にもよりますが、 傾斜補 正をうまく使うとポールを概ね垂直にすればよく、 厳密に垂直を出す必

-95-

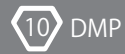

要が無くなります。

凸凹な路面や傾斜地を走行する車両でも同様です。 車軸を基準に位置を 測りたい場合は、 車軸からアンテナまでの高さで計算します。

これらが DMP を必要とする理由です。

尚、 トンネルなどで衛星電波が受信できない際に位置を推測する、 IMU 推 測航法には現在のところ対応しておりません。

### デジタルコンパス補正の学習

磁気センサーで正確な磁北からの角度を得るには、 周囲環境やセンサー 誤差などのオフセット校正が必要ですが、 これは DMP が自動的に行って くれます。 さらに、 得られたオフセットはレシーバー起動時に復元され学 習していきます。

※測量等で精度が必要な計測をする場合は、 手動での校正が必要です。

#### ヘッディング計算

デジタルコンパスは地磁気を捉えますが、 地磁気は場所や環境によって 変化するため常に正しい磁北を指すとは限りません。 そのため、 ヘッディ ング計算は移動時の GNSS の示す方位を正として角度の変化量をもとに 計算されます。 計算は 10Km/h 未満の場合のみです。 10Km/h 以上の場合、 前進 ・ 後退の判定のみ行われます。

## ローパスフィルター

ローパスフィルターは、 方位またはヘッディングを滑らかに出力するよう補 正します。 DMP コンパスが ON の場合はヘッディングを、 OFF の場合は GN SS の方位の値を補正します。 フィルター強度は 5 段階で調整できます。

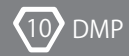

#### 傾斜補正

傾斜補正が ON の場合、 移動スピードに関わらず常に計算し補正されます。 補正された値は、 \$GxGGA と NAV-PVT メッセージに反映されます。 緯度、 経度、 高度が補正された値になります。

#### データ出力

アプリで DMP コンパスを ON にすると、 モックプロバイダー、 \$GxRMC、 \$GxVTG の方位を DMP によって補正されたヘッディングに置き換えます。 この置き換えはレシーバー内で行われます。 移動方向でなくヘッディング を得たい場合はこれで OK です。

DMP コンパスを OFF にすると \$GxRMC、 \$GxVTG はデフォルトの移動方向 です。 ヨーの値を得たい場合は NMEA メッセージの \$HEHDT、 \$PSAT,HPR、 \$PRDID を有効にし、ご自身または対応アプリでハンドリングしてください。 (\$PSAT,HPR は Hemisphere 社のフォーマットです。 )

これらは設定後に Bluetooth 接続するとレシーバーに保存されます。 その 後は、 レシーバーの電源 ON で出力されるようになります。 ヘッディング 計算、 ローパスフィルター、 傾斜補正も保存され設定どおりに補正された NMEA の値を出力します。

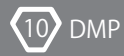

以下はそれぞれのフォーマットの詳細です。 単位はすべて [°] (Degree) です。 尚、 ヘッディングは DMP コンパスが OFF であればヨーの生の値で、 ON の場合は GNNS の方位とヨーから計算された値です。

\$HEHDT \$GxHDT,Heading<\*Checksum>

\$PSAT,HPR \$PSAT,HPR,pitch, roll, Heading<\*Checksum>

\$PRDID \$PRDID,pitch, roll, Heading<\*Checksum>

\$PDACM ( 加速度センサーの生データ ) \$PDACM ,x y, z<\*Checksum>

加速度センサーの生データは一切補正のされないデータです。 静止状態 3 軸合成で重力加速度 9.8m/sec\*2 とならないのはセンサー 誤差です。 センサー値を利用する際には、 この誤差は補正して使用する 必要があります。

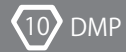

水平状態を確保してから計測を行ってください。 精度が必要な場面では機能をOFFにし、水準器を用いて 傾斜補正機能はあくまで補助的な機能になります。 また、ご使用になる際は必ず校正作業を行ってください。

#### DMP設定

設定の前に [レシーバーの起動設定] をデフォルト設定での起動に 戻します。

尚、 アプリ並びに本体のファームウェアは最新のものにしてください。 また、アプリの設定で「; メニュー] - 「デフォルトに戻す] を 行ってから以降に進んでください。

設定や実使用の際は磁石や、 鉄製のものを見に付けた状態で使用 しないでください。 内部のコンパスに影響を与え、 傾斜センサーが うまく働かない場合がございます。

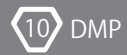

- ①[設定] [ヘッディングと傾斜補正] を選択します。
- ②[傾斜補正] を ON にします。
- さ +80mm( 位相中心高さ ) を入力します。 ③[アンテナの取付高さ (m)] にポールの先端からアンテナ底面までの高

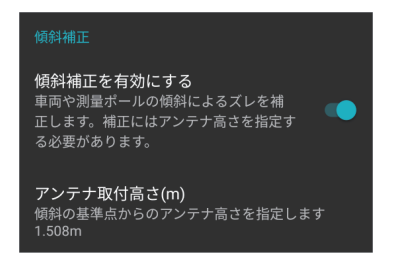

[方位ローパスフィルター] や [DMP または MB コンパス] など その他の DMP の機能はすべて OFF です。

#### DMPクイック学習を無効にする

無効にします。 DMP クイック学習は低速車両の方位補正用ですので、 測量では

learning] を ON にします。 ①[設定] - [Advanced options] - [Disbale compass offset

②レシーバの電源を入れ、 Bluetooth 接続します。

③接続できたら、 メイン画面の [ メニュー] - [レシーバ] -

④確認画面で [OK] をタップします。 [コンパス学習のリセット] をタップします。

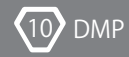

#### DMPセンサーの校正

また、 計測、 校正の際には下記の点にご注意ください。 傾斜補正センサーには現場ごとの校正が必要になります。

- ・鉄などの磁性体を身に着けている場合は全て外してください。
- ・ ポールはなるべく体から離して使用してください。
- 見計らってください。 ・ 周囲が道路の場合は、 自動車などの往来がないタイミングを

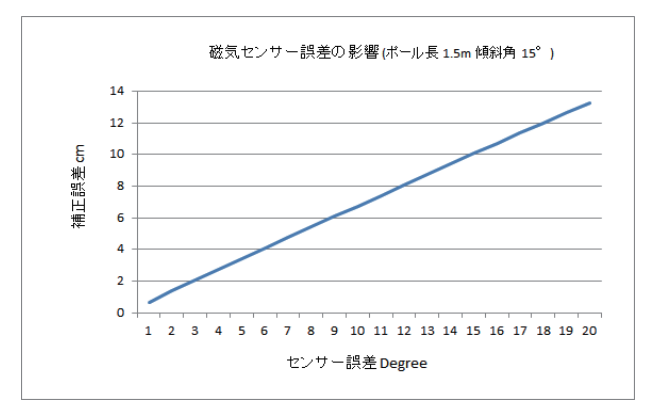

計測誤差は磁気センサーの精度に依存します

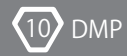

#### コンパスの校正

内部に搭載されている磁気センサーは各方位の磁気を読み取り 方位を決定します。 そのため一回転以上させなければ北の方位を 把握できません。

以下の方法でコンパスの校正を行ってください。

①本体の電源を入れます。

反対向きにも数回転させます。 ②本機をポール等に設置、 ポールを軸にし、 その場で数回転させます。

回転させてください。 ③傾斜角を大きく取る場合はポールを外し、 X 軸と Y 軸でも同様に

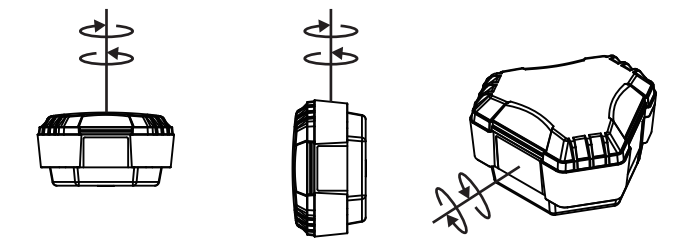

※この際本体と Android 端末を接続する必要はありません。 本体の電源が入っていればコンパスは学習を続けます。

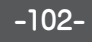

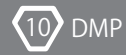

# レシーバを北に向け垂直にしてリセット

- ①GEO WALKER をポールまたは三脚等に水平に設置します。
- まで待ちます。 ②GEO WALKER 本体をアプリと Bluetooth 接続し、 RTK が Fix する
- ③方位磁石等をもちい GEO WALKER の前方を真北に向けます。

その目標物に対して本体の方位サインを北に向けます。 ( 拡大率を下げると目標を決めやすくなります。 ) 現在地と真北にある目標物を確認します。 手元に方位磁針がない場合は Googe Map の衛星写真を表示し、

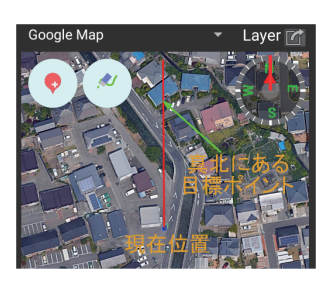

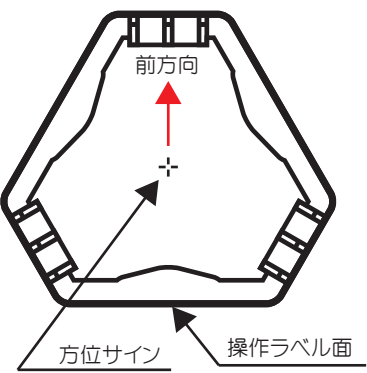

機体上面図

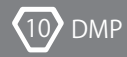

をすべてチェックします。 ④メイン画面の DMP の矢印アイコンをタップし、3 つのチェックボックス

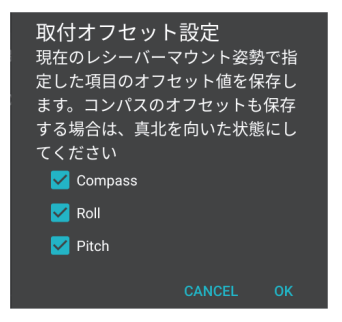

⑤[OK] をタップします。

レシーバーを正確に真北に向けることが重要です。

これがうまく合っていないと傾斜の方角を正しく取得できません。

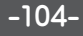

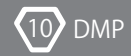

#### 精度の確認

傾斜補正は以下の用途での使用を前提としています。 ①ポールを垂直にできない場所での計測 ②ポールを正確に垂直に維持する手間を省くため

を行ってください。 行ってください。②の場合は、 概ね垂直状態で精度テスト ある場所で、 実際に傾ける角度と方角にて精度のテストを ①の場合は、 計測したいポイントになるべく近いスペースの

#### 垂直時のポイントを表示する

Waypoint ログを記録します。 ②ポールを垂直にし、 マップ左上のバルーンアイコンをタップし ①マップを OpenStreetMap に切り替えます。

にチェックを入れます。 ③今度はバルーンを長押しし、 [現在のウェイポイントを表示する]

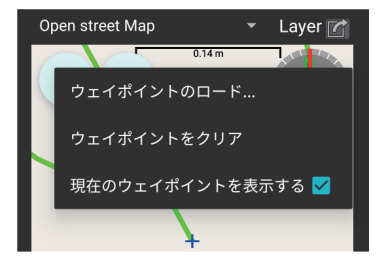

赤色の十字で Waypoint が表示されます。

-105-

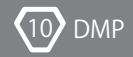

#### 精度の確認

①拡大率を、 マップ上部のスケールで 0.14m ~ 0.28m 程度

バが北を向くようにポールを軸に回転させます。 と同じ方向に傾斜させます。 このとき、 DMP の方位計を見ながらレシー ②レシーバーを北に向け、 垂直位置を確認し、 ゆっくりと計測したい場所

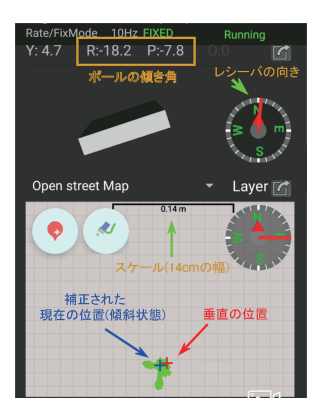

マップスケールからみて誤差が許容範囲内にあるか確認します。 問題がなければ実際のポイントを計測します。誤差が大きい場合は、 「ポールを軸に数回転させる」からやり直してください。

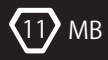

# 11.Moving Base( ムービングベース )

### RTK Moving baseとは

を MB ベース、 もう一方を MB ローバーと呼びます。 刻に測位し、 リアルタイムに出力する仕組みです。 基準とするレシーバー RTK Moving Base は 2 つの移動する GNSS レシーバーの相対位置を同時

を Moving base と呼んでいます。 この Moving base ですが、 基準局側のみを指すのではなくシステム全体 基準となるレシーバーが移動するので Moving base と呼ばれます。

#### 概要

Movig base で得られる測位データは以下のものです。

- ・ MB ベースから見た MB ローバーの方位と距離
- ・ MB ベースから見た MB ローバーの南北方向の距離と東西方向の距離
- ・ MB ベースから見た MB ローバーの高度差

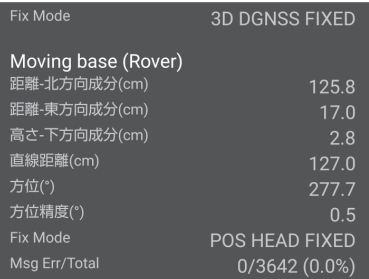

-107-
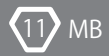

#### 測位精度

MB ベースから MB ローバーに補正情報をリアルタイムに送信することで、 条件が良ければ 1cm+CEP でベース - ローバー間の相対位置を計測でき ます。

MB ベースは RTK 移動局にもなり、 MB ベースは RTK 基準局から補正デー タを受け取って自身の位置を測位するとともに、 MB ローバーのための補 正データを生成します。

# リアルタイム

リアルタイム Moving base で難しいところは 2 つの GNSS レシーバー での測位時間の同期です。 同じタイミングで測位したデータを用いなけ ればなりません。 それには更新レートが同じ周期で補正データを高速に ローバーに転送することが必要です。

# Base-Rover間通信

GEO WALKER における MB のサポートは、 内蔵 WiFI を利用して P2P ( ピアツーピア ) で補正データを送受信します。 お互いに WiFi 電波が 届く距離であればケーブルなしで利用できます。

-108-

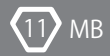

# 必要な機材

Moving base に必要な機器は GEO WALKER2 セットです。 設定は、 Android 端末 1 台でも可能ですが 2 台の方が簡単で便利です。 設定後は、 通常 Android は 1 台で足ります。 測位結果を Android ではなく他の機器で 処理するような場合は Android が不要な場合もあります。

# 利用形態

利用形態は大きく分けて以下の 2 種類です。

- ・ ベースとローバーの距離は固定
- ・ ベースとローバーの距離は自由移動

# MBベースとMBローバーを同じ移動体に固定する場合

例えば船の船首に MB ローバーを船尾に MB ベースを設置すると船の向き ( 方位 ) を知ることができます。 いわゆる GPS コンパス (2 軸 GPS ジャイ ロ ) になります。 これは船が静止している状態でも計測可能です。 もちろん、 自動車、 トラクター、 重機などでも同様です。 さらに、 このコ ンパスは磁気を使用するものに比べて遥かに正確に測定できます。 MB ローバー ・ MB ベース間の距離が 25cm で ±0.8°、 1m で ±0.4°と極 めて高精度です。

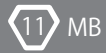

# MBベースとMBローバーの距離が変化する場合

例えば、 ドローンで走行する自転車を上空から撮影するとします。 自転 車に MB ベース、 ドローンの機体に MB ローバーを載せると MB ローバー は常に自転車の方向と距離 ・ 高さを計測できます。 これに自動操縦を加 えると自転車の追尾をすることが可能になります。 いわゆるドローンの フォローミー機能です。 GEO WALKER ではこれをセンチメートル級の高精 度で行うことができます。

他にも、アーム付きの重機などのアームの方向と距離・高さ、クレーンの 先端位置などがリアルタイムに高精度で測位できます。

測量用途では、 ベースを基準に cm での距離表示により、 杭打ちなどが より直観的に行えます。 その際に DMP による傾斜補正も使用可能です。

#### 最大計測レート

計測レートは選択する GNSS の数によって変わってきます。 すべての選択 肢で米国の GPS は必ず含める必要があります。

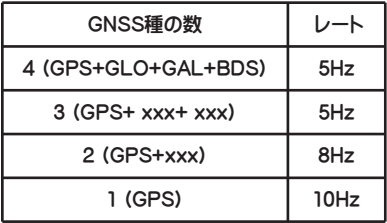

-110-

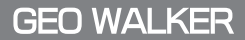

# ヒント

 $MR$ 

- ます。 ・通信状態が悪く、データの転送が間に合わない場合はレートが低下し
- し、転送レートも低下します。 ・WiFi に限らず無線通信の場合、距離が遠くなることで電波強度が低下
- 5Hz で使用する) 絞ることで安定した転送レートが確保できます。(例 GPS+GAL+BDS で ・捕捉衛星数が多くなればなるほどデータ量が増します。うまく衛星を

# MBベースとMBローバーの最大距離

ベース・ローバー間の通信は WiFi によって行われます。従って、最大 距離は WiFi 電波の到達距離に依存します。平地で障害物の無い場所で の実験では 50m ほどまで利用可能でした。(あくまでも参考値としてく ださい。周囲の WiFI 電波環境等に左右されます)

# MBローバーの数

1 つの MB ベースに対する MB ローバーの台数は、1 台までです。

#### MBベースで測位結果を受信可能

不要にできます。 スで GNSS ジャイロを使用できます。 同時に MB ローバーで Android を バーからベースに転送するようにしています。 こうすることで MB ベー 通信する必要があります。 そこで GEO WALKER では MB 測位結果をロー し MB ベースを RTK 移動局とした場合、 ベースは Android で Bluetooth MB 測位計算は MB ローバーで行われます。 しかし、 GNSS ジャイロを構成

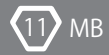

## DMP傾斜補正の併用

(地面の傾斜・波うち・凹凸による高さ差は現在考慮されていません) ポールを正しく垂直にしたときのアンテナ間距離が簡単に測位できます。 DMP の取付状態を正しく設定し、傾斜補正を有効にします。これで常に 場合、ベースを基準点に置き、ローバー受信機をポールに取り付けます。 移動できる場合です。例えば、土地に 1m 間隔でマーキングするような 傾斜補正の併用で意味があるのは、ベース - ローバー間の距離が任意

# DMPとGNSSジャイロ

DMP と GNSS ジャイロ補正の有効 / 無効を示します。 はベースでも MB 測位結果を受け取ることができます。MB の役割別に DMP と GNSS ジャイロはその目的がほぼ同じです。また、GEO WALKER で

#### MB役割別 DMP/GNSSジャイロ補正の有効/無効

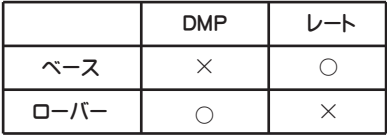

MB ベースと MB ローバーの更新レート・選択衛星は同じ値でなければ なりません。

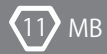

#### アンテナの設置

まずアンテナは、従来の RTK 同様 周囲に電波を反射したり妨害するも のがなるべくない状態にするのが基本です。それに加えて利用用途ごと に以下の注意が必要です。

### MBベースとMBローバーを同じ移動体に固定の場合

MB ベースに対して MB ローバーはまっすぐ前方もしくは右に 90°回転し た方向のいずれかに設置します。また、パッチアンテナの場合、同じサ イズと形状のグランドプレーンを使用し、アンテナケーブルの取り出し 口なども同じ方向に揃えます。

2 つのアンテナ距離は 25cm 以上を確保します。長ければ長いほど方位 精度が向上します。

# MBベースとMBローバーの距離が変化するもの

こちらの場合は特に制限はありませんが、WiFi 電波の届く範囲になり ます。

レシーバーの設置

レシーバー間は WiFi により通信を行います。レシーバー間に電波の障 害物があると通信がうまく行えないか不安定になります。一方のレシ ーバからもう一方が直視可能な位置がベストです。

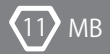

# レシーバ設定

設定の前アプリケーションは最新のものを使用してください。

以下では Android 2 台で GEO WALKER 2 台ベース ・ ローバーそれぞれで 使用する前提で説明します。

尚、 RTK 基準局が有効になっていると Moving Base の選択ができません。 まず、 RTK 基準局は OFF にしておいてください。

# MB Roverを構成する

選択すると RTK 移動局は OFF になります。 上記のとおり、 MB Rover は RTK 移動局と併用できません。 MB Rover を

- ①GEO WALKER [設定] [MB(Moving Base)] をタップします。
- ②[役割] をタップし、 [MB Rover] を選択します。
- と同じにする必要があります。 ③[WiFi] チャンネルを選択します。 チャンネルは MB Base で設定した番号
- は、 固定タイプでなければなりません。 ④[BASE から見たアンテナ位置] を指定します。 ジャイロを構成する場合

#### MB Baseを構成する

ません。 行ってください。 絶対位置が必要でなければ RTK 移動局でなくとも構い MB Base を RTK 移動局にできる場合は、 まず RTK 移動局としての設定を

ます。 ①GEO WALKER アプリの上の [設定] - [MB(Moving base)] をタップし

- ②[役割] をタップし [MB Base] を選択します。
- を選択します。 ) 近くに同じチャンネルを使用している WiFi がある場合は他のチャンネル ③[WiFi] チャンネルを選択します。 ( 通常は 5 のままで問題ありませんが、

-114-

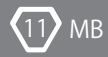

# DMPとGNSSジャイロ

DMP と GNSS ジャイロはその目的がほぼ同じになります。 GNSS ジャイロを 構成した場合、 設定内の DMP に対するものが GNSS ジャイロに適用され ます。 但し、 これは MB ベースでのみです。 具体的にはローパスフィルタ ー・コンパスオフセット・ロールオフセット・ピッチオフセットが有効です。

#### 動作確認

ともに設定が済んだら、 2 台とも電源を入れ、 Bluetooth 接続します。 まずはローバーから確認します。

#### ローバーの確認

メイン画面の DMP 表示の上に Moving Base の各項目が表示されているか 確認します。 また、 GEO WALKER の上から 3 番目の LED を確認します。

LED の意味は以下のとおりです。

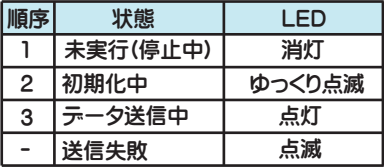

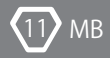

## 動作確認

ベースとの通信が開始できると LED が点灯します。 しばらくすると、 Moving Base の各項目に値が表示されるようになります。

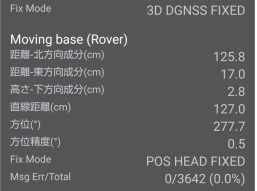

Fix モードに表示されるワードの意味は以下のとおりです。

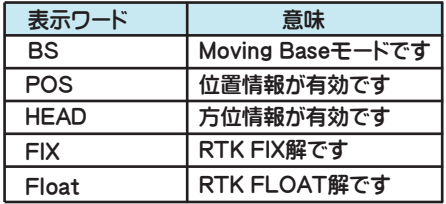

#### ベースの確認

ローバーが正常なのを確認できたらベースを確認します。 ベースの表示 もローバーと同様です。 但し、 ベースの場合、 ローバーとの通信ができ ていないと Moving Base の項目は表示されません。 ( ローバーは通信の 状態に関わらず Moving Base 項目が表示されます )GNSS ジャイロを構成 した場合、 DMP/Gyro ビューでヨー ・ ロール ・ ピッチ (yaw roll pitch) の値 を確認できます。

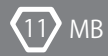

#### 通信状態の確認

通信状態は LED を見ることにより簡単に判断できます。 点灯であれば問題ありません。 距離が長くなったり不安定だと 点滅になったりします。

#### 補正の適用確認

GNSS ジャイロや DMP コンパス・傾斜補正によって補正された値は 緑で表示されるようになっております。

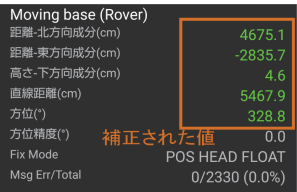

# Androidなしで動作させる

に保存する意味は余りありません。 する場合は Ntrip クライアントとして Android が必要ですので、 レシーバー ON ですぐに動作させることができます。 ただ MB ベースを RTK 移動局と 動作確認ができましたら、 設定内容をレシーバーに保存することで電源

プし [レシーバー起動設定] をタップします。 ①Bluetooth が接続されている状態でメイン画面の [ メニュー] をタッ

②[現在のレシーバー設定] を選択し [OK] をタップします。

ます。 設定で起動] をタップしてください。 GEO WALKER の出荷時設定に戻り 尚、 デフォルトの起動設定に戻したい場合は、 手順②で [デフォルト

以降、 電源を切ってい入れ直した際に、 指定の設定で起動します。

-117-

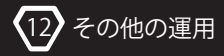

# 12. その他の運用

# 12-1.内蔵WiFI Ntrip サーバー

WiFiモード

内蔵 WiFi は、 ほかのアクセスポイントに接続する、 Stationaly モードで動作 します。親機(アクヤスポイント)ではありません。 対応する仕様は 802.11 b/g/n 2.4Ghz 帯で、 5Ghz には非対応です。

Ntripサーバー

WiFi 親機があれば (Android を経由せずに ) レシーバーが生成した補正デ ータを、 直接キャスターにデータを送信できます。 一度電源を入れるだけ で基準局を開始できます。

尚、 基準局に P2P 通信でアクセスしたい場合は従来どおり Android が必要 です。

# Ntripサーバーをレシーバーで実行する

まず、 基準局の設定を行います。

- レシーバーの Ntrip サーバーを使用するには、
- ①[RTK] にて [レシーバー上の Ntrip を使う] を ON にします。
- [ パスワード ] に入力します。 ②一つ戻って [WiFi アクセスポイント SSID] とそれ用のパスワードを

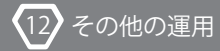

あとは通常通り Bluetooth を接続の [Start] をタップします。 レシーバーの電源を入れるだけで Ntrip サーバーを起動させることにつ いてはのちに説明いたしますが、 まずは動作を確認します。

P2P 通信を併用する場合は、 この時点ではまだ有効にしないでください。 動作確認が済んでから有効にします。 併用の場合 Ntrip ステータスは P2P を優先して表示するためです。

Ntripサーバー

まず、 レシーバー上の Ntrip サーバーが動作すると下図のように Ntrip ステータスのタイプに 「Ntrip server on reciever」 と表示されます。

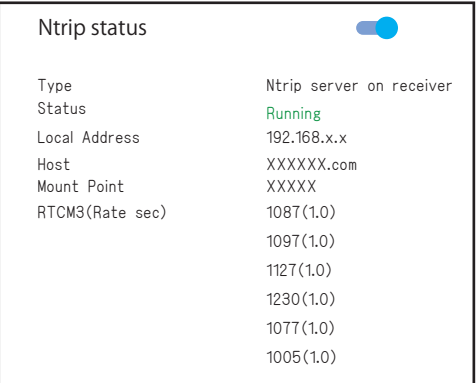

すべて正常に動作することが確認できまししたら、 必要に応じて P2P 通信 を ON にします。

-119-

あとは通常通り Bluetooth を接続、 [Start] をタップします。

# ステータス

ステータスは以下のように遷移します。 また合わせてレシーバーの LED ランプの状態も示します。

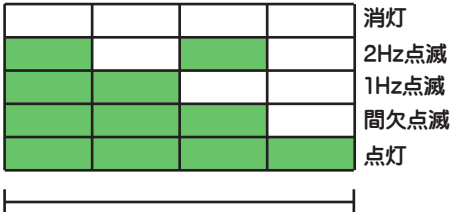

1秒

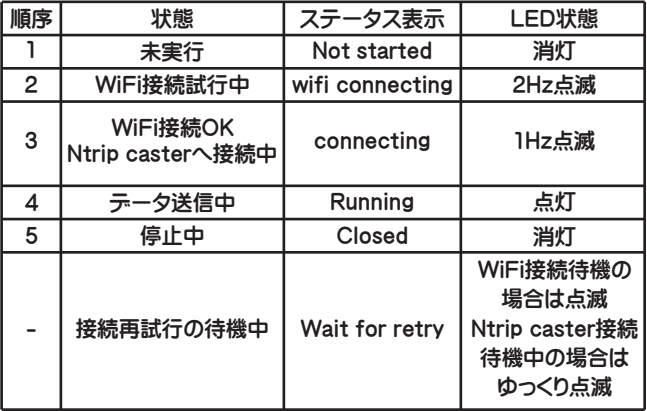

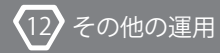

GEO WALKER で表示される Ntrip ステータスの更新間隔は 1 秒です。 レシーバーの LED ランプは即時変化します。

正常に運用が開始されましたら、 たまに Ntrip サーバー LED が点灯して いるか見るだけで運用確認ができます。

# Bluetoothの切断と監視モード

レシーバー上の Ntrip サーバーは Bluetooth を切断してもそのまま動作し 続けます。

再度 Bluetooth を接続すると、 レシーバー上の Ntrip サーバーの動作の 有無を調べ、 動作していれば監視モードとしてレシーバーの初期化をせず に監視だけが行われます。

Bluetooth 接続状態で設定を変更した場合は、 監視モードを中止し、 設定 内容でレシーバーを動作させます。

GEO WALKER アプリが行うレシーバーに対する設定は揮発性メモリを使用 しているため、 レシーバーの電源を切ると初期状態に戻ります。

但し、 次項で説明する 「レシーバーの起動設定変更する」 を行うと初期 状態ではなく設定した内容で起動されます。

# 通信などのエラー処理と自動回復

②通信経路などのエラー ①設定のエラー エラーは大きく 2 つに分けて処理されます。

で表示されます。 く closed に移行します。 また同時に [Status] の下にエラー概要が文字 認証エラーなど明らかに設定の問題と思われる場合は再試行することな

ます。 ます。 運用が開始されれば自動で再接続され、 そのまま運用を継続し までのセッションは破棄します。 その後、 新しい接続を 10 秒おきに試行し 運用側が一時的に運用を停止したとします。 送信エラーになったらそれ 試行されます。 再試行間隔は約 10 秒です。 例えば、 Ntrip キャスターの 一度うまく通信が開始されたあと、 不通になった場合は自動で接続が再

#### レシーバーの起動設定を変更する

本機能では Android なしで Ntrip クライアントを動作させますので、 電源 を入れただけで RTK を開始することができます。

また、 必要な NMEA を有効にする設定も合わせてご案内します。 デフォ ルトでは GGA しか出力されませんので、 TCP または USB の NMEA 出力を 有効にし必要なメッセージを選択します。 TCP または USB の機能は USB の NMEA 出力を有効にし、 必要なメッセージを選択します。

-122-

# レシーバーの起動設定を変更する

- を確認します。 ①まず前述の設定を行い、 うまく Ntrip クライアントが動作していること
- ②[設定] [NMEA 出力] をタップし、 [TCP クライアント] を ON にします。
- 設定を終了します。 ください。 多すぎると Bluetooth の能力オーバーする場合があります ) ③画面下部の必要なメッセージにチェックを付けます。 ( 必要最小限にして
- [レシーバ] [起動設定] をタップします。 ④Bluetooth が接続された状態でメイン画面の [ メニュー] をタップし、
- ⑤GNSS の [現在の設定で起動] を選択します。
- 定で起動] を選択し、 OK をタップします。 ⑥DMP の補正等を利用した設定を行っている場合は、 DMP の [現在の設

定で起動] をタップしてください。 GEO WALKER の出荷時設定に戻ります。 なお、 デフォルトの起動設定に戻したい場合は、 手順④で [デフォルト設

以降、 電源を切って入れ直した際に指定時の設定で動作します。

# 安定運用

基準局は、 安定した運用が大切になります。 WiFi はできれば専用親機を 用意しましょう。 他の機器から大容量のデータが流れると通信が途絶える ことがあります。 PC での大きなファイルの転送や動画閲覧などです。

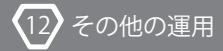

# 12-2.内蔵WiFI Ntrip クライアント ほか

# WiFI Ntripクライアント

Ntrip クライアントは WiFI を使用して GEO WALKER 本体が直接 Ntrip キャス ターと通信します。 最初に GEO WALKER アプリを使用して設定を行いレシ ーバー内に起動設定を保存します。 あとは、 GEO WALKER の電源を入れ るだけで指定した Ntrip キャスターと通信し、 RTK 測位を開始します。

### 設定方法

・ GEO WALKER アプリの設定をデフォルトに戻す

①ギアマークをタップして設定を開きます。

②[:メニュー] をタップし「デフォルトに戻す]をタップします。

・ WiFI Ntrip クライアントの設定

①GEO WALKER アプリを起動し、 ギアマークをタップして設定を開きます。

③戻って [RTK] をタップします。 ②[GNSS( 衛星測位システム )] をタップして利用したい衛星を選択します。

④[ 移動局 ] を ON にし、 [ 移動局用キャスターホスト ] にご利用されてい

クライアントを実行する場合も同様です。 る Ntrip キャスターの情報を入力します。 ここまでは Android で Ntrip

- ⑤[ レシーバー上の Ntrip システム ] を ON します。
- [WiFi パスワード ] に入力します。 ⑥一つ戻って、 [WiFi アクセスポイント (SSID)] とそれ用のパスワードを

⑦設定を終了し、 [Start] をタップして GEO WALKER 本体に接続します。

# 動作の確認方法

GEO WALKER のメイン画面上の Ntrip Status を ON にします。 [Type] に Ntrip client on receiver と表示されているか確認します。 on reciever が重要でレシーバーで実行されていることを示します。 ちなみに GEO WALKER アプリで動作する Ntrip Client は on Android と表示されます。

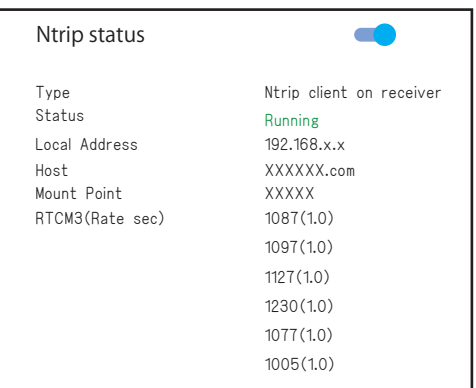

[Local Address] は、 レシーバーのアドレスを示しています。

# ステータス

ステータスは以下のように遷移します。 また合わせてレシーバーの LED ランプの状態も示します。

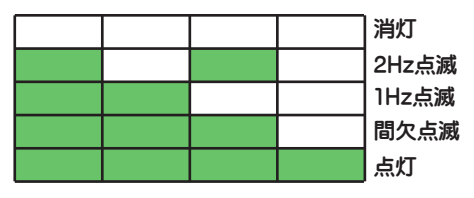

1秒

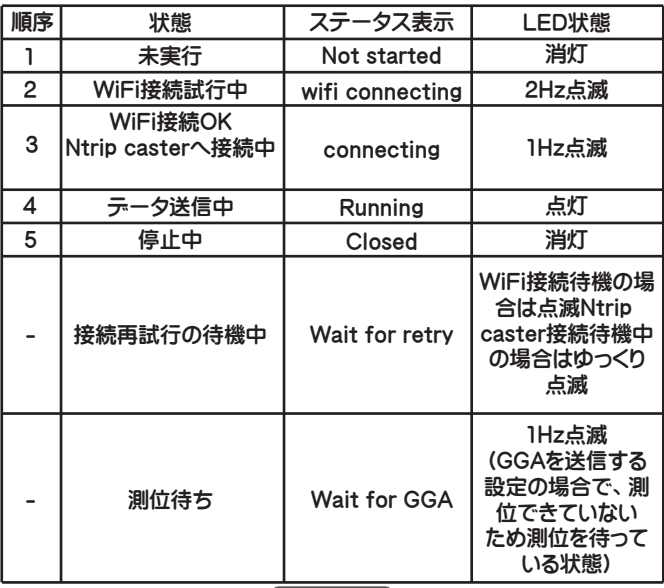

-127-

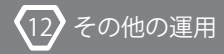

GEO WALKER で表示される Ntrip ステータスの更新間隔は 1 秒です。 レシーバーの LED ランプは即時変化します。

正常に運用が開始されましたら、 たまに Ntrip サーバー LED が点灯して いるか見るだけで運用確認ができます。

### 通信などのエラー処理と自動回復

エラーは大きく 2 つに分けて処理されます。

①設定のエラー

②通信経路などのエラー

で表示されます。 く closed に移行します。 また同時に [Status] の下にエラー概要が文字 認証エラーなど明らかに設定の問題と思われる場合は再試行することな

す。 運用が開始されれば自動で再接続されそのまま運用を継続します。 でのセッションは破棄します。 その後、 新しい接続を 10 秒おきに試行しま 運用側が一時的に運用を停止したとします。 送信エラーになったらそれま 試行されます。 再試行間隔は約 10 秒です。 例えば、 Ntrip キャスターの 一度うまく通信が開始されたあと、 不通になった場合は自動で接続が再

### レシーバーの起動設定を変更する

本機能では Android なしで Ntrip クライアントを動作させますので電源を 入れただけで RTK を開始することができます。

また、 必要な NMFA を有効にする設定も合わせてご案内します。 デフォル トでは GGA しか出力されませんので、 TCP または USB の NMEA 出力を有 効にし必要なメッセージを選択します。 TCP または USB の機能は USB の NMEA 出力を有効にし、 必要なメッセージを選択します。

- 確認します。 ①まず前述の設定を行い、 うまく Ntrip クライアントが動作していることを
- ②[設定] [NMEA 出力] をタップし、 [TCP クライアント] を ON にします。
- 設定を終了します。 ください。 多すぎると Bluetooth の能力オーバーする場合があります ) ③画面下部の必要なメッセージにチェックを付けます。 ( 必要最小限にして
- [レシーバ] [起動設定] をタップします。 ④Bluetooth が接続された状態でメイン画面の [ メニュー] をタップし、
- ⑤GNSS の [現在の設定で起動] を選択します。
- 定で起動] を選択し、 OK をタップします。 ⑥DMP の補正等を利用した設定を行っている場合は、 DMP の [現在の設

尚、 デフォルトの起動設定に戻したい場合は、 手順④で [デフォルト設定 で起動] をタップしてください。 GEO WALKER の出荷時設定に戻ります。 以降、 電源を切って入れ直した際に指定時の設定で動作します。

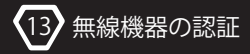

# 13. 無線機器の認証

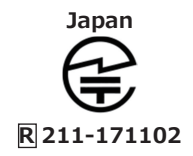

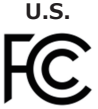

# **FFCC ID︓2AC7Z-ESPWROOM32D**

このデバイスは FCC 規則パート 15 に適合する。運用は以下の 2 つの条件の対象となる : (1) このデバイスが有害な干渉を生じては ならない、かつ (2) このデバイスは、望ましくない動作を引き起 こすかも知れない、それが受けるいかなる干渉も受け入れなければ ならない。

> **Canada IC: 21098-ESPWROOM32D**

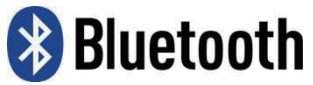

**DID︓D046655 Class1 Bluetooth v4.2 BR/EDR and BLE**

-130-

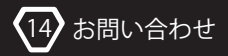

# 14. お問い合わせ

# 1. 保証登録及び盗難、 火災保証登録

ご入力のうえ、 送信ください。 以下の URL もしくは QR コードより登録ページへアクセスし、 必要項目を 保証登録

https://www.myzox.co.jp/service/item\_registration.php

# 2. 製品、 サービス、 修理、 メンテナンス

お問い合わせの内容に合わせた連絡先をご確認ください。 以下の URL もしくは QR コードよりお問い合わせぺージにアクセスし、

https://www.myzox.co.jp/contact/contact.php 問い合わせ

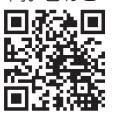

# 3. 技術的なご質問

ますようお願い申し上げます。 なお、 正確な回答を行うため、 電子メールにてお問い合わせいただき 技術的なご質問については、 下記連絡先までお問い合わせください。

技術的お問い合わせ : drone@myzox.co.jp マイゾックス UAV 事業課

-131-

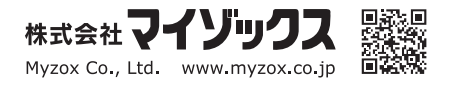

2023.09